## **HP Photosmart 330 series Felhasználói kézikönyv**

## **Magyar**

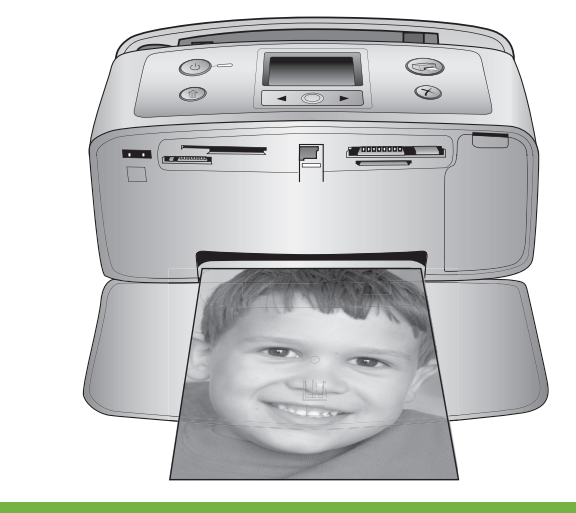

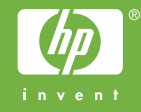

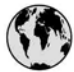

### www.hp.com/support

Support for the following countries/regions is available at www.hp.com/support: Austria, Belgium, Central America & The Caribbean, Denmark, Spain, France, Germany, Ireland, Italy, Luxembourg, Netherlands, Norway, Portugal, Finland, Sweden, Switzerland, and the United Kingdom.

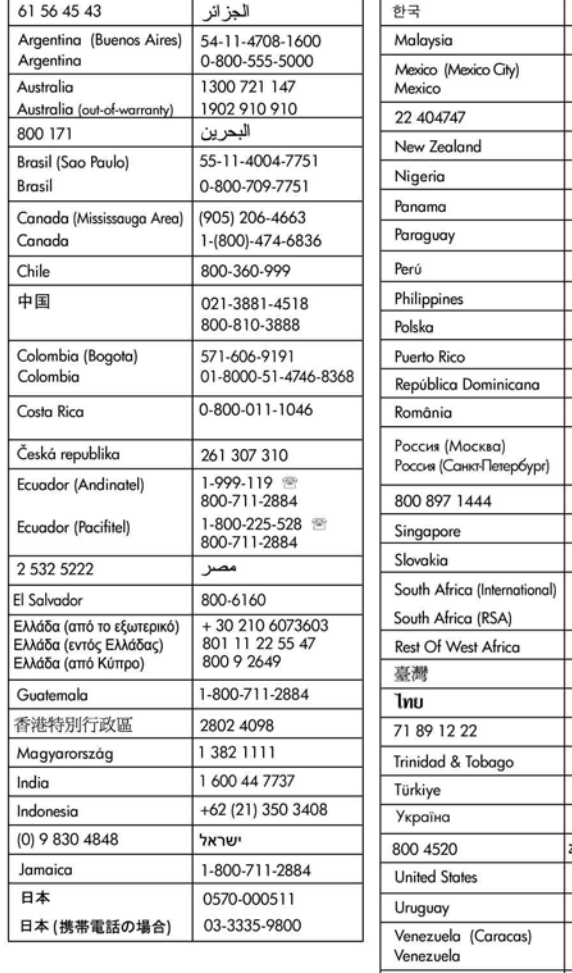

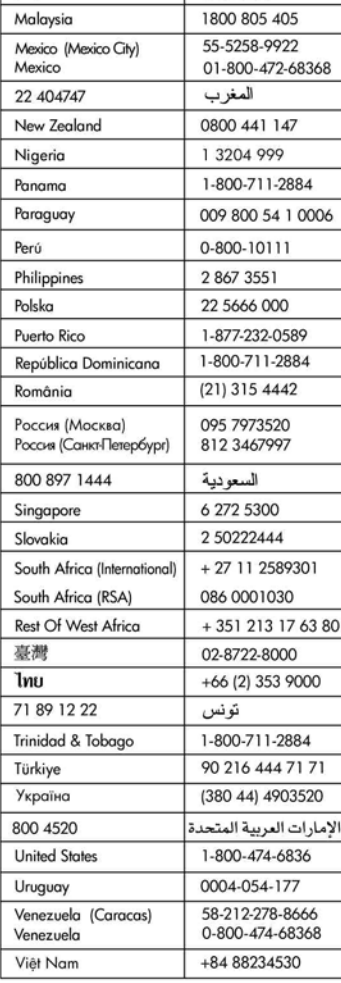

1588-3003

#### **Szerzői jogok és védjegyek**

© Copyright 2005. Hewlett-Packard Development Company, L.P. A jelen dokumentumban foglalt tudnivalók előzetes bejelentés nélkül megváltozhatnak. Jelen dokumentum sokszorosítása, átdolgozása vagy más nyelvekre való lefordítása előzetes, írásos engedély nélkül tilos, kivéve a szerzői jogi törvényekben megengedetteket.

#### **Megjegyzés**

A HP termékekre és szolgáltatásokra csak az a jótállás érvényes, mely az ilyen termékek és szolgáltatások kifejezett jótállási nyilatkozataiban van lefektetve. A jelen dokumentumban szereplő semmiféle tény nem képezheti további jótállás alapját. A HP nem tehető felelőssé a jelen dokumentumban előforduló esetleges technikai vagy szerkesztési hibákért illetve hiányosságokért.

A Hewlett-Packard Development Company, L.P. nem tehető felelőssé a véletlenszerű vagy másodlagos károkért, melyek a berendezéssel, a teljesítménnyel, a jelen dokumentummal vagy az általa leírt szoftvertermékkel kapcsolatosak, illetve azokból erednek.

#### **Védjegyek**

A HP, a HP logó és a Photosmart a Hewlett-Packard Development Company, L.P. tulajdonát képezik. A Secure Digital logó az SD Association védjegye.

A Microsoft és a Windows a Microsoft Corporation bejegyzett védjegye. A CompactFlash, a CF, és a CF logó a CompactFlash Association (CFA) védjegyei.

A Memory Stick, a Memory Stick Duo, a Memory Stick PRO és a Memory Stick PRO Duo a Sony Corporation védjegyei, illetve bejegyzett védjegyei. A MultiMediaCard a németországi Infineon Technologies AG védjegye, és az MMCA (MultiMediaCard Association) engedélyéhez kötött. Az xD-Picture Card a Fuji Photo Film Co., Ltd., a Toshiba Corporation és az Olympus Optical Co., Ltd védjegye. A Mac, a Mac logó és a Macintosh az Apple Computer, Inc. bejegyzett védjegyei.

A Bluetooth világmárka és logó a Bluetooth SIG, Inc. tulajdona, és ezen jelek bárminemű használata a Hewlett-Packard Company által licencmegállapodás alapján történik. A PictBridge és a PictBridge logó a Camera & Imaging Products Association (CIPA) védjegyei.

A többi márka és azok termékei saját tulajdonosuknak a védjegyei vagy bejegyzett védjegyei.

A nyomtatóban lévő szoftver részben az Independent JPEG Group munkáján alapszik.

E dokumentumban lévő bizonyos fényképek szerzői joga az eredeti tulajdonosok által vannak fenntartva.

#### **Szabályozási modellszám: VCVRA-0508**

Hivatalos azonosítás céljából a termék el van látva egy hivatalos szabályozási modellszámmal. A termék szabályozási modellszáma VCVRA-0508. Ez a szabályozási modellszám nem tévesztendő össze sem a piaci névvel (HP Photosmart 330 series nyomtató) sem a termékazonosító számmal (Q6377A).

#### **Biztonsági információk**

A tűz vagy áramütés által okozott sérülések kockázatának csökkentése érdekében mindig kövesse az alapvető biztonsági óvintézkedéseket.

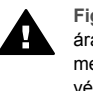

**Figyelem!** A tűz vagy áramütés kockázatának megelőzése érdekében védje a készüléket az esőtől vagy egyéb nedvességtől.

- Olvassa el figyelmesen a nyomtató dobozában található telepítési útmutatót.
- A nyomtató tápellátásához csak földelt elektromos csatlakozót használjon. Ha nem tudja, hogy a csatlakozó földelt-e, akkor kérje szakember segítségét.
- Ismerkedjen meg a terméken lévő minden figyelmeztetéssel és utasítással.
- Tisztítás előtt húzza ki a gépet az elektromos hálózatból.
- Ne helyezze üzembe és ne használja a terméket víz közelében vagy nedves testtel.
- A terméket biztonságos módon, szilárd felületen helyezze üzembe.
- A terméket olyan védett helyen helyezze üzembe, ahol senki sem léphet rá vagy akadhat

bele a tápvezetékbe, illetve a tápvezeték nem sérülhet meg.

- Ha a készülék nem működik megfelelően, akkor tekintse meg a képernyőn a HP Photosmart nyomtató súgóját.
- A termékben nincs a felhasználó által javítható alkatrész. A javítást bízza megfelelően képzett szakemberre.
- A terméket jól szellőző helyen használja.

#### **Környezetvédelmi nyilatkozatok**

A Hewlett-Packard Company elkötelezett amellett, hogy a környezet megóvását biztosító minőségi termékeket kínáljon.

#### **Környezetvédelem**

Ezt a nyomtatót számos olyan tulajdonsággal tervezték, hogy a lehető legkisebb hatással legyen környezetünkre. További információkért látogasson el a HP [www.hp.com/hpinfo/globalcitizenship/](http://www.hp.com/hpinfo/globalcitizenship/environment/) [environment/](http://www.hp.com/hpinfo/globalcitizenship/environment/) címre, a Commitment to the Environment

(Kötelezettségvállalás a környezettel kapcsolatban) című weboldalra.

#### **Ózonkibocsátás**

A terméknek nincs érzékelhető ózon (O3)-kibocsátása.

#### **Papírfelhasználás**

A termék képes a DIN 19309-nek megfelelően újrafelhasznált papírral való működésre.

#### **Műanyagok**

A 24 grammot (0,88 unciát) meghaladó tömegű műanyag alkatrészek a nemzetközi szabványnak megfelelően vannak megjelölve. Ez megkönnyíti a műanyag azonosítását a nyomtató életciklusának végén bekövetkező újrahasznosítás esetén.

#### **Anyagbiztonsági adatlapok**

Anyagbiztonsági adatlapok (Material Safety Data Sheets – MSDS) beszerezhetők a HP weboldaláról, a [www.hp.com/go/msds](http://www.hp.com/go/msds) címről. Internethozzáféréssel nem rendelkező vásárlóink forduljanak a HP Vevőszolgálathoz.

#### **Újrahasznosítási program**

A HP egyre növekvő számú termékvisszavételi és újrahasznosítási programot kínál számos országban, és a világ legnagyobb elektronikus újrahasznosítási központjai közül többel is partnereként működik együtt. A HP több népszerű termékének újraeladásával óvja az erőforrásokat. Jelen HP termék forrasztóanyaga ólmot tartalmaz, ami a termék életciklusának végén speciális kezelést igényel.

**Fontos újrahasznosítási tájékoztató európai unióbeli ügyfeleink részére**: A

környezetvédelem érdekében a terméknek az életciklusa végén a törvény értelmében újrahasznosításra kell kerülnie. Az alábbi jelzés azt jelenti, hogy a termék nem dobható az általános hulladékba. A terméket a megfelelő újrahasznosítás/ ártalmatlanítás céljából szíveskedjen a legközelebbi hivatalos begyűjtőhelyre visszaszállítani. A HP termékek általános visszavételi és újrahasznosítási tudnivalóit a következő címen találja: [www.hp.com/](http://www.hp.com/hpinfo/globalcitizenship/environment/recycle/index.html) [hpinfo/globalcitizenship/environment/](http://www.hp.com/hpinfo/globalcitizenship/environment/recycle/index.html) [recycle/index.html](http://www.hp.com/hpinfo/globalcitizenship/environment/recycle/index.html).

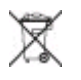

## **Tartalom**

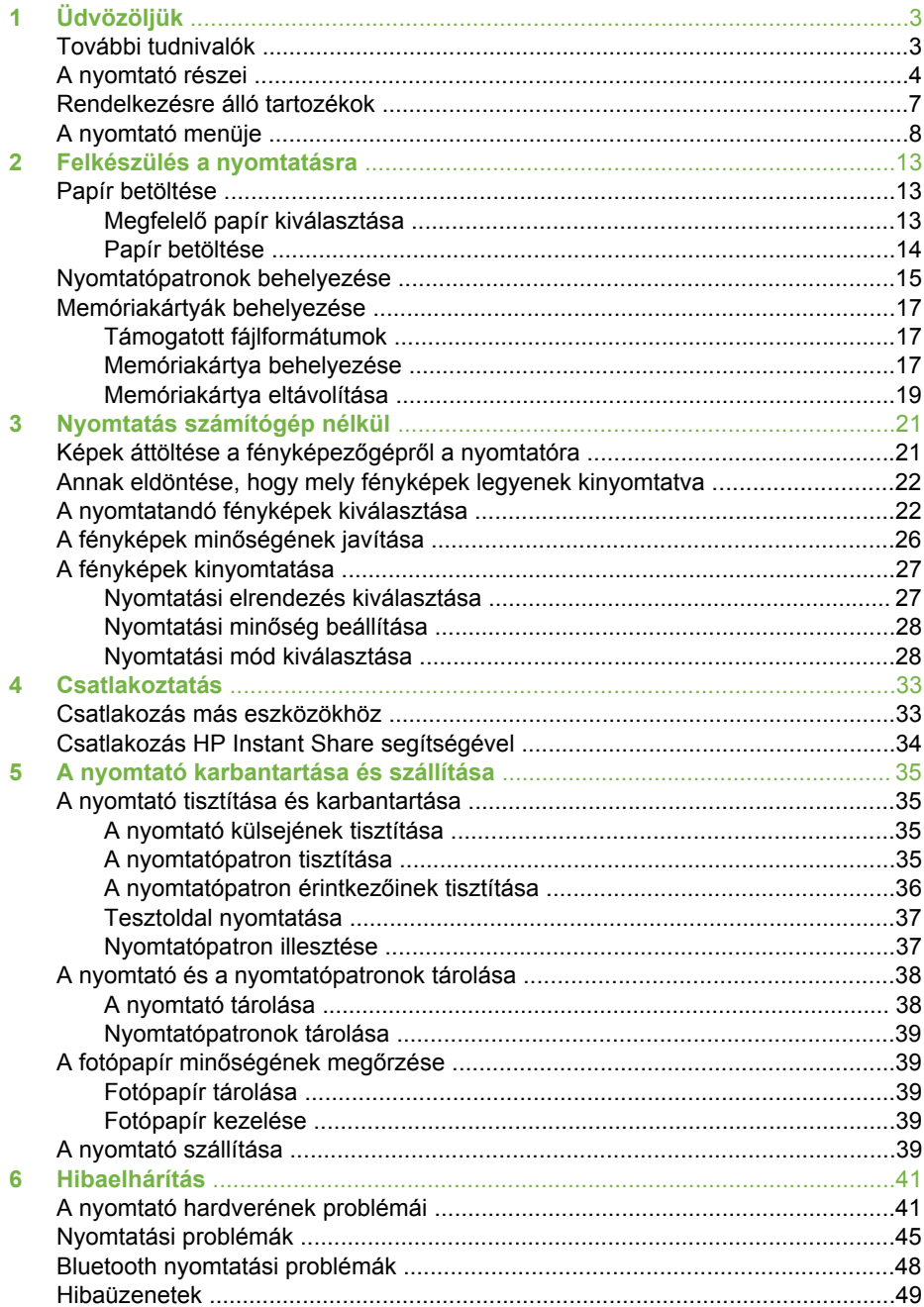

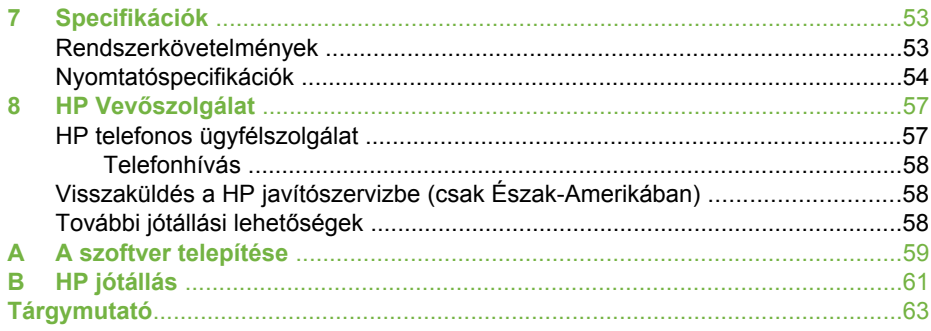

# <span id="page-6-0"></span>**1 Üdvözöljük**

Köszönjük, hogy HP Photosmart 330 series nyomtatót vásárolt! Ezzel az új, kompakt fotónyomtatóval könnyedén nyomtathat gyönyörű fényképeket számítógép segítségével vagy a nélkül.

Ebből a kézikönyvből tudhatja meg, hogyan nyomtathat a készülékkel a számítógéphez történő csatlakozás nélkül. Számítógépről történő nyomtatáshoz telepítse a nyomtatószoftvert, és tekintse meg a nyomtató súgójának [A szoftver](#page-62-0) [telepítése](#page-62-0) és További tudnivalók témakörét.

Többek között a következőkről olvashat:

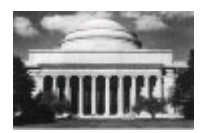

Gyönyörű, szegély nélküli fénykép nyomtatása Lásd [A](#page-30-0) [fényképek kinyomtatása.](#page-30-0)

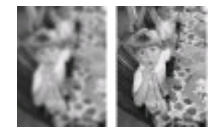

Az élesítéssel és a kontraszt növelésével emelheti fényképei minőségét. Lásd [A fényképek min](#page-29-0)őségének [javítása](#page-29-0).

## **További tudnivalók**

A következő dokumentációkat kapta meg a nyomtatóval:

- **Telepítési útmutató**: A HP Photosmart 330 series nyomtatóhoz tartozó telepítési útmutató ismerteti a készülék és a nyomtatószoftver telepítését.
- **Felhasználói kézikönyv**: A *HP Photosmart 330 series Felhasználói kézikönyv* az a könyv, amit éppen olvas. Ez a könyv írja le a nyomtató alapvető funkcióit, ismerteti számítógép nélküli használatát, és hardverhiba-elhárítási információkat tartalmaz.
- **HP Photosmart nyomtató súgója**: A HP Photosmart nyomtató képernyőn megjelenő súgója magyarázza el, hogyan kell a nyomtatót számítógép segítségével használni, valamint a szoftverrel kapcsolatos hibaelhárítási információkat tartalmaz.

Miután telepítette a HP Photosmart nyomtatószoftvert a számítógépre (további tudnivalók: [A szoftver telepítése](#page-62-0)), megtekintheti a képernyőn megjelenő súgót:

- **Windows PC**: A **Start** menüben válassza a **Programok** (Windows XP esetén a **Minden program**) > **HP** > **Photosmart 330, 380 series** > **Photosmart súgó** pontot.
- **Macintosh**: A Finderben válassza a **Help (Súgó)** > **Mac Help (Mac súgó)**, majd a **Library (Könyvtár)** > **HP Photosmart Printer Help for Macintosh (HP Photosmart nyomtató súgója Macintosh-hoz)** pontot.

## <span id="page-7-0"></span>**A nyomtató részei**

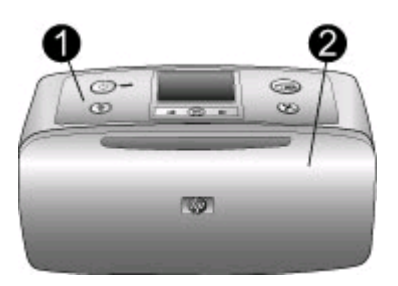

#### **A nyomtató eleje**

- 1 **Vezérlőpanel**: A nyomtató alapműveletei innen irányíthatóak.
- 2 **Kiadótálca (zárva)**: Nyomtatáshoz, memóriakártya behelyezéséhez, kompatibilis digitális fényképezőgép vagy HP iPod csatlakoztatásához, illetve a nyomtatópatronhoz való hozzáférés végett ki kell nyitni.

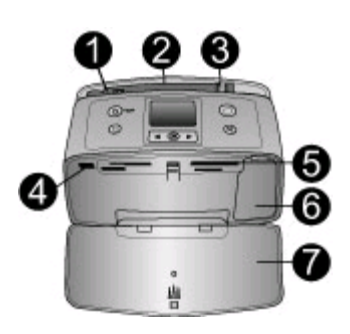

#### **A nyomtató elejének belseje**

- 1 **Adagolótálca**: Itt töltheti be a papírt.
- 2 **Adagolótálca hosszabbítója**: Húzza ki a papír alátámasztásához.
- 3 **Papírszélesség-szabályzó**: A papír helyes elhelyezkedésének érdekében tolja az aktuális papír széléhez.
- 4 **Fényképezőgépport**: PictBridge-kompatibilis digitális fényképezőgépet, opcionális HP Bluetooth vezeték nélküli nyomtatóadaptert vagy HP iPod eszközt csatlakoztathat ehhez a porthoz.
- 5 **Memóriakártya-helyek**: Memóriakártyákat helyezhet ezekbe a nyílásokba. Lásd [Memóriakártyák behelyezése](#page-20-0).
- 6 **Nyomtatópatron-ajtó**: Nyissa ki a nyomtatópatronok behelyezéséhez vagy eltávolításához. Lásd [Nyomtatópatronok behelyezése.](#page-18-0)
- 7 **Kiadótálca (nyitva)**: A nyomtató itt tárolja a kinyomtatott fényképeket.

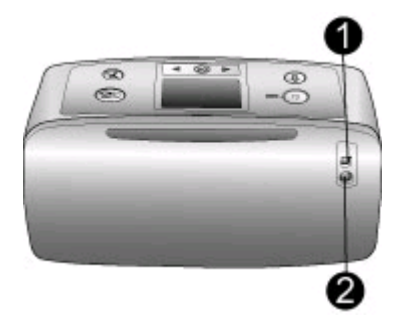

#### **A nyomtató hátulja**

- 1 **USB-port**: Számítógépet vagy egy HP közvetlen nyomtatási lehetőséggel rendelkező digitális fényképezőgépet csatlakoztathat ehhez a porthoz.
- 2 **Tápkábel-csatlakozó**: Ide csatlakoztassa a tápkábelt.

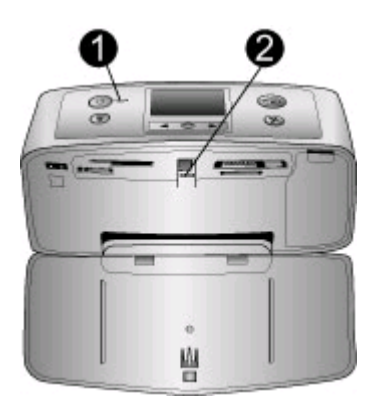

#### **Jelzőfények**

- 1 **Be jelzőfény**: Ez a jelzőfény folyamatosan zölden világít, amikor a nyomtató be van kapcsolva. A fény zölden villog, amikor a nyomtató dolgozik, és pirosan villog, amikor a készülék figyelmet igényel.
- 2 **Memóriakártya jelzőfény**: Ez a zöld fény folyamatosan világít, ha a nyomtató készen áll a memóriakártya behelyezésére vagy eltávolítására. A fény zölden villog, amikor a készülék ír a memóriakártyára vagy olvas róla. Lásd [Memóriakártyák behelyezése](#page-20-0).

<span id="page-9-0"></span>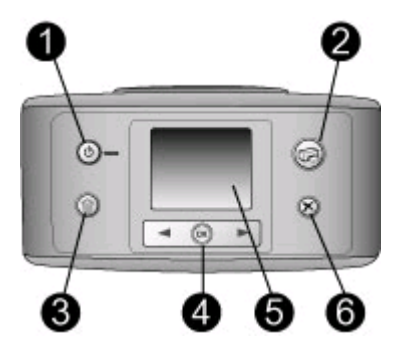

#### **Vezérlőpanel**

- 1 **On (Be)**: Nyomja meg a nyomtató be- és kikapcsolásához.
- 2 **Print (Nyomtatás)**: Nyomja meg a memóriakártyán lévő, fényképezőgéppel kiválasztott fényképek nyomtatásához.
- 3 **Delete (Törlés)**: E gomb lenyomásával törölheti a memóriakártyáról a kiválasztott fényképeket.
- 4 **Select Photos (Fényképválasztás) gombok**: E nyilak segítségével haladhat végig a memóriakártyán lévő fényképeken, valamint a nyomtató menüpontjain. Fénykép vagy menüpont kiválasztásához nyomja meg az **OK** gombot.
- 5 **A nyomtató képernyője**: Itt tekintheti meg a fényképeket és a menüt.
- 6 **Cancel (Mégse)**: Fényképek kijelölésének megszüntetéséhez, menüből való kilépéshez vagy művelet leállításához nyomja meg ezt a gombot.

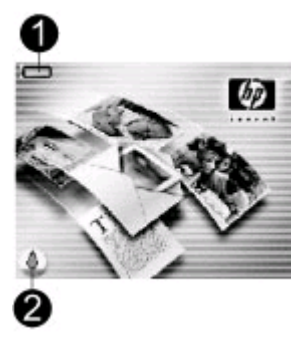

#### **Tétlen képernyő**

1 **Töltöttségjelző**: A HP Photosmart belső akkumulátor töltöttségi szintjét jelzi (ha be van helyezve).

A teljesen kitöltött elemikon teljesen feltöltött akkumulátort jelent. Az akkumulátor használata közben az elemikon a hozzávetőleges töltöttségi szintet mutatja.

Az elemikon fölött látható kis, villám alakú, akkumulátortést jelző ikon mutatja, hogy csatlakoztatva van a tápforrás, és töltődik az akkumulátor. Az akkumulátor teljes feltöltése esetén egy csatlakozóikon jelenik meg, azt jelezve, hogy kihúzhatja a tápkábelt, és akkumulátorról üzemeltetheti a nyomtatót.

Az akkumulátorral kapcsolatos tudnivalókat a hozzá kapott útmutatóban találhatja meg.

2 **Tintaszintjelző**: A nyomtatópatron tintaszintjének állapotát mutatja.

<span id="page-10-0"></span>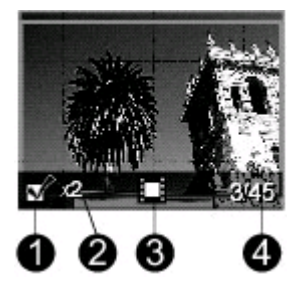

#### **Fényképkiválasztás képernyő**

- 1 **Választó négyzet**: Egy pipát tartalmaz, ha egy fénykép ki van választva.
- 2 **Példányszám**: Az aktuális fénykép nyomtatási példányszámát jelzi.
- 3 **Videoklip** : Ez az ikon akkor látható, ha videoklip jelenik meg a nyomtató képernyőjén.
- 4 **Indexszám**: Az aktuális fénykép indexszámát és a behelyezett memóriakártyán lévő fényképek teljes számát mutatja.

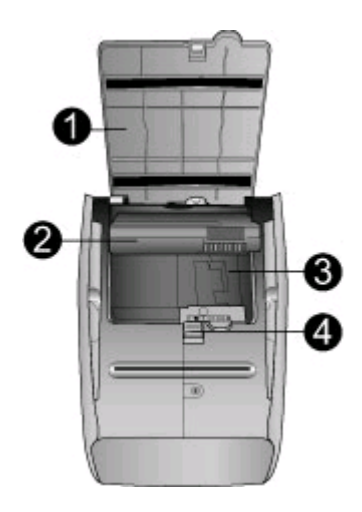

#### **Belső akkumulátor tartója**

- 1 **Az akkumulátortartó fedele**: Az opcionális HP Photosmart belső akkumulátor behelyezéséhez nyissa ki ezt a fedelet a nyomtató hátoldalán.
- 2 **HP Photosmart belső akkumulátor** (Q5599A modell): Egy teljesen feltöltött akkumulátorral körülbelül 75 fényképet lehet kinyomtatni. Az akkumulátort külön kell megvásárolni.
- 3 **Belső akkumulátor tartója**: Ide helyezze be az opcionális HP Photosmart belső akkumulátort.
- 4 **Akkumulátortartó gombja**: Tolja el a tartó fedelének levételéhez.

### **Rendelkezésre álló tartozékok**

A HP Photosmart 330 series nyomtatóhoz rendelkezésre áll néhány tartozék, melyekkel bővítheti a készülék azon lehetőségét, hogy bárhol és bármikor képes legyen nyomtatni. A tartozékok kinézete eltérhet a bemutatottaktól.

<span id="page-11-0"></span>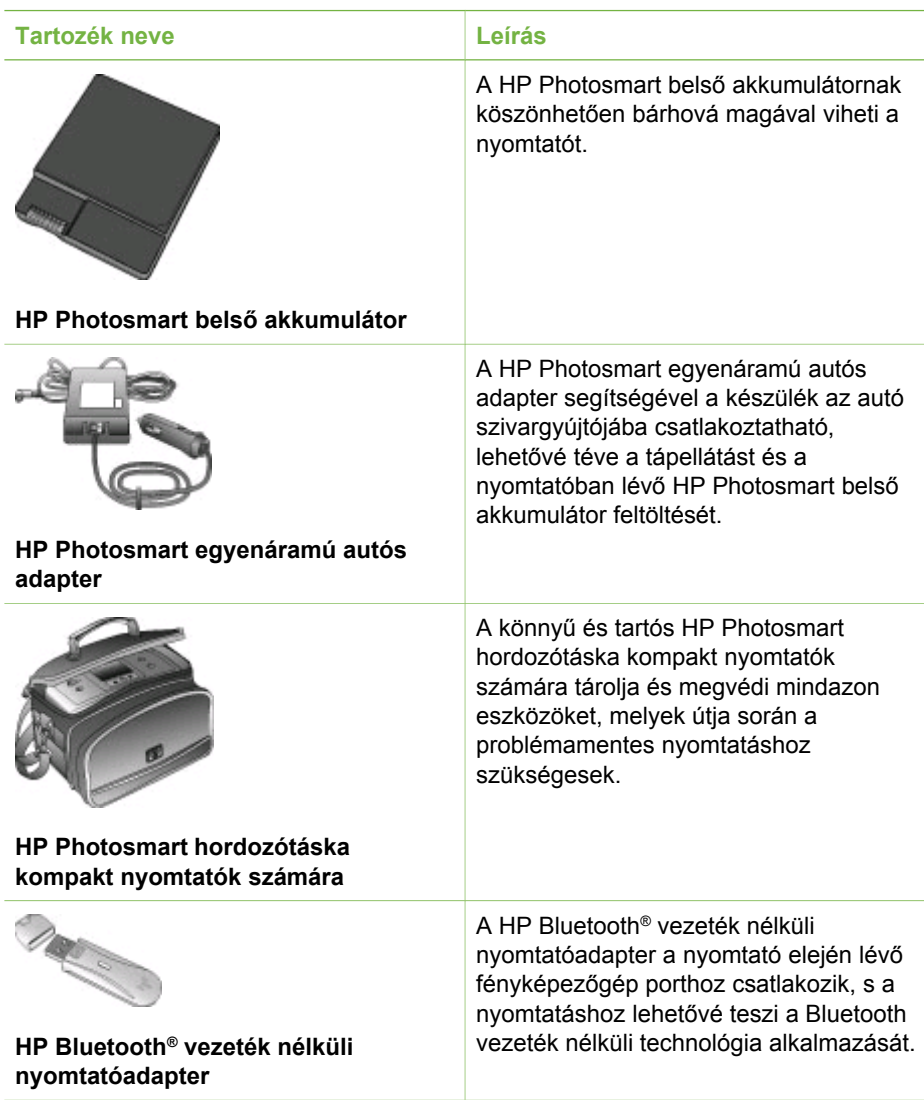

### **A nyomtató menüje**

A nyomtató menüje számos olyan jellemzővel rendelkezik, melyek segítségével beállíthatja az alapértékeket, irányíthatja a nyomtatási minőséget és különleges effektusokat alkalmazhat.

#### **A nyomtató menüjének használata**

- 1. Vegye ki az esetlegesen a nyomtatóban lévő memóriakártyát.
- 2. A nyomtató menüjének eléréséhez nyomja meg a nyomtató vezérlőpaneljén a vagy  $a \rightarrow g$ ombot.

#### <span id="page-12-0"></span>**Mozgás a nyomtató menüjében**

- A nyomtató képernyőjén megjelenő menü pontjainak gördítéséhez nyomja meg a  $\triangleq$  vagy a  $\simeq$  gombot. A nem használható menüpontok szürkén jelennek meg.
- Az OK megnyomásával nyithat meg egy menüt vagy választhat ki egy lehetőséget.
- Az aktuális menüből való kilépéshez nyomja meg a **Cancel (Mégse)** gombot.

#### **A nyomtató menüjének szerkezete**

- **Print Options (Nyomtatási opciók)**
	- **Panoramic photos (Panorámafényképek)**: Panorámanyomtatás be- vagy kikapcsolása: **On (Be)**, illetve **Off (Ki)** (alapértelmezett). Valamennyi kiválasztott fénykép 3:1 oldalaránnyal történő nyomtatásához válassza az **On (Be)** lehetőséget, és helyezzen be 10 x 30 cm (4 x 12 hüvelyk) méretű papírt a nyomtatás előtt. A kiválasztott fényképen egy zöld vágókeret mutatja a nyomtatandó területet. E lehetőség kiválasztásakor egyéb nyomtatási beállítások érvényüket vesztik. A szokásos 3:2 oldalarányhoz válassza az **Off (Ki)** lehetőséget. A panorámanyomtatás USB-csatlakoztatású PictBridgefényképezőgépről végzett közvetlen nyomtatás esetén nem támogatott.
	- **Photo stickers (Fényképmatricák)**: Matricanyomtatás be- vagy kikapcsolása: **On (Be)**, illetve **Off (Ki)** (alapértelmezett). Az **On (Be)** kiválasztásával 16 fényképet nyomtathat egy oldalra; különleges matricamédiát is betölthet. E lehetőség kiválasztásakor egyéb nyomtatási beállítások érvényüket vesztik. A szokásos elrendezési beállítások szerinti nyomtatáshoz válassza az **Off (Ki)** lehetőséget.
	- **Print passport photos (Útlevélképek nyomtatása)**: Útlevélkép-nyomtatás be- vagy kikapcsolása: **On (Be)**, illetve **Off (Ki)** (alapértelmezett). Válasszon méretet. Útlevél módban a nyomtató minden fényképet a kiválasztott útlevélképméretben fog nyomtatni. Minden kiválasztott fénykép külön oldalra kerül. Minden kinyomtatott oldal annyi fényképet tartalmaz, amennyi a kiválasztott méretben ráfér. E lehetőség kiválasztásakor egyéb nyomtatási beállítások érvényüket vesztik.
- **Tools (Eszközök)**
	- **Print quality (Nyomtatási minőség)**: Az aktuális nyomtatási feladathoz kiválasztható **Normal (Normál)** minőség tintatakarékosabb, mint a **Best (Legjobb)** (alapértelmezett) minőség. A beállítás automatikusan visszaáll a **Best (Legjobb)** minőségre.
	- **Print sample page (Mintaoldal nyomtatása)**: A nyomtatási minőség ellenőrzésére szolgáló mintaoldal kinyomtatására szolgál.
	- **Print test page (Tesztoldal nyomtatása)**: A hibaelhárításhoz hasznos, nyomtatóval kapcsolatos tudnivalókat tartalmazó tesztoldal kinyomtatására szolgál.
	- **Clean cartridge (Patron tisztítása)**: A nyomtatópatron tisztítására szolgál. Tisztítás után másodfokú tisztítást is végezhet (válassza a **Yes (Igen)** vagy **No (Nem)** lehetőséget). **Yes (Igen)** választása esetén újabb tisztítóciklus következik. Harmadfokú tisztítás is lehetséges (válassza a **Yes (Igen)** vagy **No (Nem)** lehetőséget).
	- **Align cartridge (Patron illesztése)**: A nyomtatópatron illesztésére szolgál.
- <span id="page-13-0"></span>1. fejezet
- **Bluetooth**: Akkor szükséges a Bluetooth menü, ha a nyomtató rendelkezik egy opcionális HP Bluetooth vezeték nélküli nyomtatóadapterrel.
	- **Device address (Eszközcím)**: Némely Bluetooth vezeték nélküli technológiával működő eszköz számára meg kell adni annak az eszköznek a címét, amelyet meg kíván találni. Ez a menüpont mutatja meg az eszköz címét.
	- **Device name (Eszköznév)**: Megadhat a nyomtató számára egy eszköznevet, mely a Bluetooth vezeték nélküli technológiával működő másik eszközön jelenik meg, amikor az megtalálja a nyomtatót.
	- **Passkey (Jelszó)**: Megadhat egy Bluetooth numerikus jelszót a nyomtató számára. Az alapértelmezés szerinti jelszó 0000. Ha a **Security level (Biztonsági szint) High (Magas)** értékre van állítva (lásd a Biztonsági szint táblázatát), a Bluetooth vezeték nélküli technológiával működő eszköz felhasználóinak a nyomtatás előtt meg kell adniuk ezt a jelszót.
	- **Visibility (Láthatóság)**: A Bluetooth-kompatibilis nyomtatót más Bluetooth vezeték nélküli technológiával működő eszköz számára ezzel a láthatósági opcióval teheti láthatóvá, illetve nem láthatóvá. A **Visible to all (Látható mindenkinek)** vagy a **Not visible (Nem látható)** lehetőség kiválasztására szolgál. **Not visible (Nem látható)** érték kiválasztása esetén csak azok az eszközök tudnak rajta nyomtatni, melyek ismerik az eszközcímét.
	- **Security level (Biztonsági szint)**: Válassza a **Low (Alacsony)** (alapértelmezett) vagy a **High (Magas)** szintet. A **Low (Alacsony)** (alapértelmezett) beállítás nem igényli más, Bluetooth vezeték nélküli technológiával működő eszközök felhasználóitól a nyomtató jelszavának megadását. A **High (Magas)** beállítás megköveteli más, Bluetooth vezeték nélküli technológiával működő eszközök felhasználóitól a nyomtató jelszavának megadását.
	- **Reset Bluetooth options (Bluetooth opciók visszaállítása)**: Válassza a **Yes (Igen)** vagy a **No (Nem)** (alapértelmezett) lehetőséget a gyári Bluetoothopciók visszaállítása érdekében.
- **Help (Súgó)**
	- **Printing Tips I (Nyomtatási tippek I.)**: A nyomtató automatikus képminőségjavító funkcióiról tartalmaz tudnivalókat.
	- **Printing Tips II (Nyomtatási tippek II.)**: A lehető legjobb nyomtatáshoz ad tippeket.
	- **Panoramic photos (Panorámafényképek)**: A panorámafényképek nyomtatásáról tartalmaz tudnivalókat.
	- **Photo stickers (Fényképmatricák)**: A fényképmatricák nyomtatásáról tartalmaz tudnivalókat.
	- **Memory cards (Memóriakártyák)**: A memóriakártyák használatáról tartalmaz tudnivalókat.
	- **Cartridges (Patronok)**: A nyomtatópatronok használatáról tartalmaz tudnivalókat.
	- **Loading paper (Papír betöltése)**: A papír betöltéséről tartalmaz tudnivalókat.
	- **Clearing paper jams (Papírelakadás megszüntetése)**: A papírelakadások megszüntetéséről tartalmaz tudnivalókat.
	- **PictBridge cameras (PictBridge-fényképezőgépek)**: A nyomtató és PictBridge rendszerű fényképezőgépek együttes használatáról tartalmaz tudnivalókat.
- **Traveling with the printer (Utazás a nyomtatóval)**: Az utazások során történő nyomtatóhasználathoz ad tippeket.
- **Getting assistance (Segítségnyújtás)**: A nyomtatóhoz kérhető segítségnyújtás módjáról tartalmaz tudnivalókat.
- **Preferences (Tulajdonságok)**
	- **Smart focus**: Válassza az **On (Be)** (alapértelmezett) vagy **Off (Ki)** lehetőséget. Ez a beállítás javítja a homályos fényképeket.
	- **Adaptive lighting (Adaptív megvilágítás)**: Válassza az **On (Be)** (alapértelmezett) vagy **Off (Ki)** lehetőséget. Ez a beállítás javítja a megvilágítást és a kontrasztot.
	- **Auto remove red-eye (Vörös szem automatikus eltüntetése)**: A vörösszem-hatás eltávolítására szolgál.
	- **Date/time (Dátum/idő)**: Kiválasztásával dátum- és időbélyeg jelenik meg a kinyomtatott fényképeken. Válassza a **Date/time (Dátum/idő)**, **Date only (Csak dátum)** vagy **Off (Ki)** (alapértelmezett) lehetőséget.
	- **Colorspace (Színterület)**: Színterület kiválasztására szolgál. Az **Adobe RGB**, **sRGB** vagy **Auto-select (Automatikus választás)** (alapértelmezett) lehetőségek közül választhat. Az **Auto-select (Automatikus kiválasztás)** alapérték azt az utasítást adja a nyomtatónak, hogy használja az Adobe RGB színterületet, ha az rendelkezésre áll. Ha az Adobe RGB nem áll rendelkezésre, az sRGB lesz az alapérték.
	- **Borderless (Szegély nélküli)**: Szegély nélküli nyomtatás be- vagy kikapcsolása: **On (Be)** (alapértelmezett), illetve **Off (Ki)**. Ha a szegély nélküli nyomtatás ki van kapcsolva, valamennyi képet keskeny szegély övez majd a papíron.
	- **After printing (Nyomtatás után)**: Megadható, hogy a kiválasztott fényképek kiválasztása megszűnjön-e a kinyomtatásuk után: **Always (Mindig)** (alapértelmezett), **Never (Soha)** vagy **Ask (Rákérdez)**.
	- **Preview animation (Animáció megtekintése)**: Animáció megtekintésének be- vagy kikapcsolása: **On (Be)** (alapértelmezett), illetve **Off (Ki)**. A nyomtató képernyőjén megjelenő animáció átugrásához válassza az **Off (Ki)** értéket.
	- **Restore defaults (Alapértelmezések visszaállítása)**: Az alapértelmezett beállítások visszaállításának lehetőségei: **Yes (Igen)** vagy **No (Nem)**. A **Yes (Igen)** kiválasztásával visszaállnak a gyári beállítások.
	- **Language (Nyelv)**: A nyelv vagy az ország/térség megváltoztatására szolgál. Válasszon a **Select language (Nyelv kiválasztása)** és a **Select country/region (Ország/térség kiválasztása)** lehetőség közül.

## <span id="page-16-0"></span>**2 Felkészülés a nyomtatásra**

Mielőtt nyomtatni kezdene, meg kell ismernie három egyszerű műveletet:

- Papír betöltése (lásd: Papír betöltése)
- Nyomtatópatron behelyezése (lásd: Nyomtatópatronok behelvezése)
- Memóriakártya behelyezése (lásd: [Memóriakártyák behelyezése\)](#page-20-0)

Memóriakártya behelyezése előtt be kell töltenie a papírt, és be kell tennie egy nyomtatópatront.

### **Papír betöltése**

Ismerje meg, hogyan választhatja ki a nyomtatási feladatnak megfelelő papírt, s hogyan töltheti be az adagolótálcába.

#### **Megfelelő papír kiválasztása**

A rendelkezésre álló HP tervezésű tintasugaras nyomtatópapírok listájának megtekintéséhez, valamint tartozékok vásárlásához látogasson el az alábbi címekre:

- [www.hpshopping.com](http://www.hpshopping.com) (USA)
- [www.hp.com/go/supplies](http://www.hp.com/go/supplies) (Európa)
- [www.hp.com/jp/supply\\_inkjet](http://www.hp.com/jp/supply_inkjet) (Japán)
- [www.hp.com/paper](http://www.hp.com/paper) (Ázsia/Csendes-óceán)

A nyomtató legjobb minőségének eléréséhez válasszon az alábbi, kiváló minőségű HP fotópapírok közül.

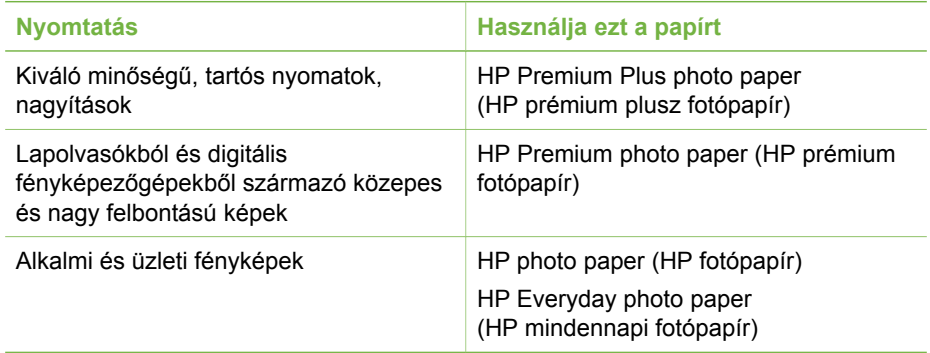

**Megjegyzés** A HP fényképpapírjai ellenállnak a kifakulásnak, így fényképei éveken át élénkek maradnak. Ha részletes tájékoztatást szeretne a témáról, látogasson el a HP weboldalára. A [www.hp.com/support](http://www.hp.com/support) címen válassza ki országát/térségét és nyelvét, majd a termék keresőmezőbe írja be a következőt: HP Photosmart 330. Az ENTER megnyomása után válassza a HP Photosmart 330 series nyomtatót. A **Question or keywords (Kérdés vagy kulcsszavak)** keresőmezőbe írja be a lightfastness (fényállóság) vagy permanence (tartósság) kifejezést, majd nyomja meg az ENTER gombot. Kattintson a kívánt témára.

<span id="page-17-0"></span>A papír megfelelő állapotának megőrzéséhez:

- A nem használt papírt az eredeti csomagolásában tárolja.
- A papírt száraz, hűvös helyen vízszintesen tárolja. Ha a papír sarka meghajlott, helyezze egy műanyag tasakba, s hajtsa gyengéden az ellenkező irányba, míg sima nem lesz.
- A foltok elkerülésének érdekében az éleinél fogja meg a fotópapírt.

#### **Papír betöltése**

Tippek a papír betöltéséhez:

- Fotópapírra, kartotéklapok, L-méretű kártyákra és Hagaki kártyákra nyomtathat fényképeket.
- Csúsztassa ki a papírszélesség-szabályzót, hogy a papír betöltése előtt helyet csináljon neki.
- Egyszerre csak egyféle típusú és méretű papírt töltsön be. Az adagolótálcában ne keverjen össze különböző típusú és méretű papírokat.

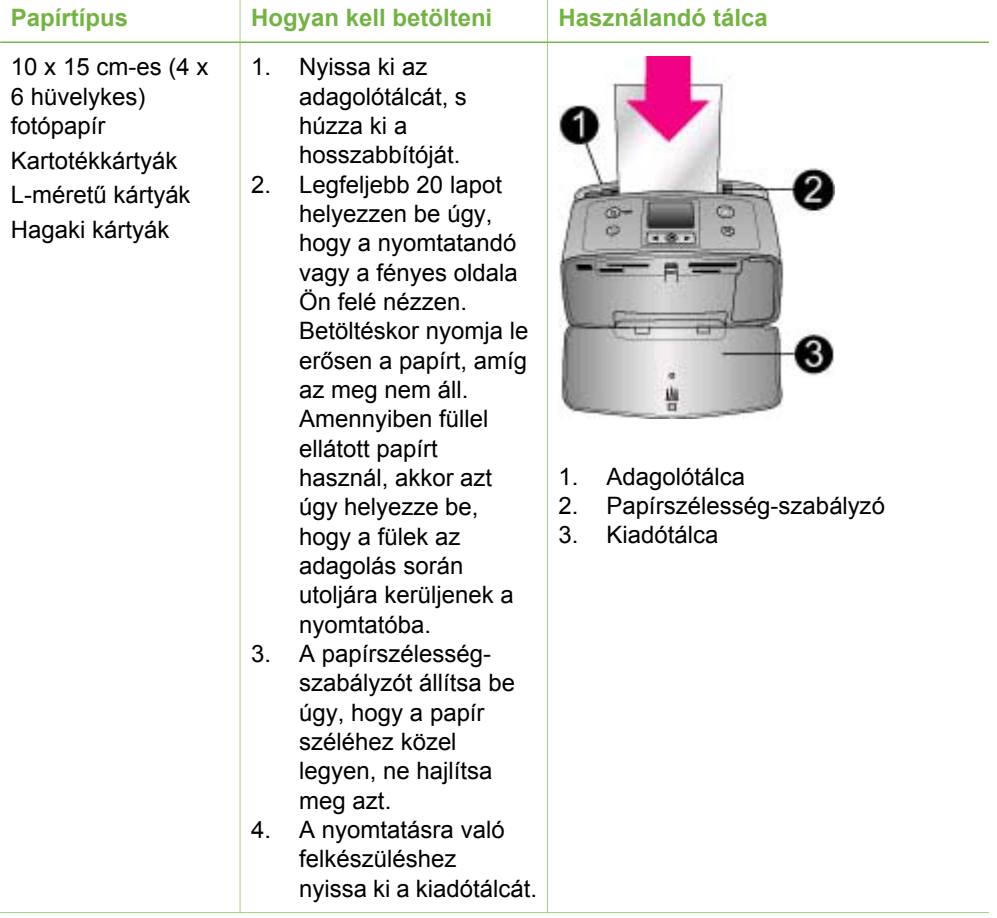

## <span id="page-18-0"></span>**Nyomtatópatronok behelyezése**

A HP különböző nyomtatópatronokat kínál, így Ön kiválaszthatja közülük a munkájához legmegfelelőbbet. A nyomtatópatronok száma országonként/ térségenként eltér; a számokat e nyomtatott útmutató hátlapján találja.

A HP Vivera tinták élethű minőséget hoznak létre tartós, fakulásnak különösen ellenálló, élénk színekkel. A HP Vivera tinták minősége, tisztasága és fakulásmentessége tudományosan tesztelt különleges összetételének köszönhető.

Az optimális nyomtatási minőség eléréséhez a HP csak az eredeti HP nyomtatópatronokat ajánlja. A HP nyomtatókhoz tervezett és tesztelt HP nyomtatópatronok segítségével könnyűszerrel újra és újra nagyszerű nyomtatási eredményeket érhet el.

#### **A feladatnak leginkább megfelelő nyomtatópatron kiválasztása**

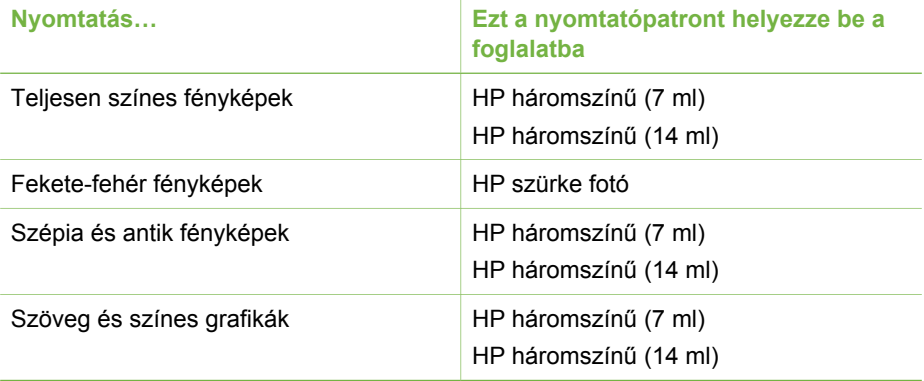

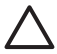

**Vigyázat!** Ellenőrizze, hogy a megfelelő nyomtatópatront használja-e. A HP nem szavatolhatja más gyártók tintáinak megbízhatóságát. A nem HP tinták használatából adódó nyomtatóhibák vagy -sérülések javítására nem vonatkozik a korlátozott jótállás.

A legjobb nyomtatási minőség érdekében a HP azt javasolja, hogy a meglévő nyomtatópatronjait a dobozon megjelölt időpont előtt használja fel.

#### **Nyomtatópatron behelyezése és cseréje**

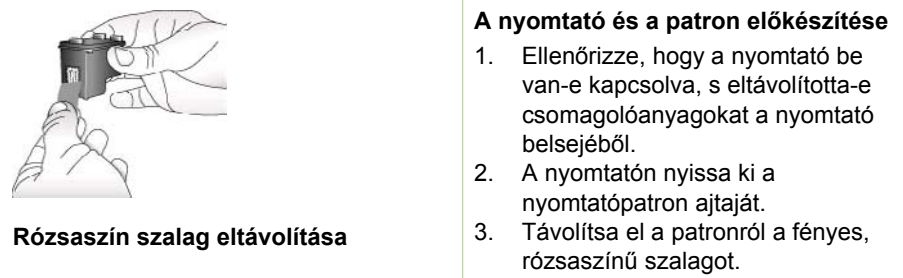

<span id="page-19-0"></span>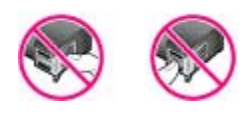

#### **Itt ne érintse meg**

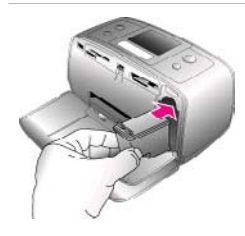

#### **A patron behelyezése**

- 1. Ha cseréli a patront, akkor a foglalatban lévőt nyomja le, s kifelé húzva vegye ki.
- 2. A behelyezni kívánt patront tartsa a címkéjével felfelé. A réz érintkezőkkel előre, enyhén felfelé mutató szögben csúsztassa a foglalatba a patront. Nyomja be a patront, amíg az a helyére nem kattan.
- 3. Zárja be a nyomtatópatron ajtaját.

A nyomtató kijelzőjének tétlen képernyője egy ikonnal jelzi a behelyezett patron becsült tintaszintjét (100%, 75%, 50%, 25% vagy majdnem üres). Nem jelenik meg a tintaszintet jelző ikon, ha a behelyezett patron nem eredeti HP patron.

Nyomtatópatron behelyezésekor vagy cseréjekor a nyomtató képernyőjén minden alkalommal megjelenik egy üzenet, mely arra kéri, hogy a patron illesztéséhez helyezzen be egy sima papírt. Ez biztosítja a magas színvonalú nyomtatást.

#### **A patron illesztése**

- 1. Helyezzen papírt az adagolótálcába, s nyomja meg az **OK** gombot.
- 2. A patron illesztéséhez kövesse a képernyőn megjelenő utasításokat.

További tudnivalók a patronillesztés szükségességéről: [Nyomtatópatron](#page-40-0) [illesztése](#page-40-0).

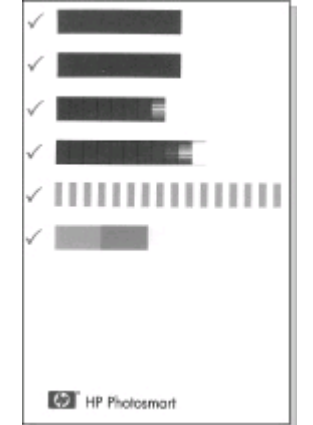

#### <span id="page-20-0"></span>**Használaton kívüli nyomtatópatron**

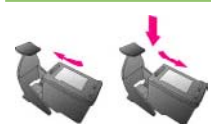

Ha eltávolít a nyomtatóból egy nyomtatópatront, helyezze azt a nyomtatópatron-védőbe. A nyomtatópatron-védő megakadályozza a tinta kiszáradását. A patron helytelen tárolása hibás működést eredményezhet. Néhány országban/térségben a

nyomtatópatron-védő nem tartozéka a nyomtatónak, de megkaphatja a külön megvásárolható HP szürke fotópatronnal együtt. Más országban/ térségben a nyomtatópatron-védő tartozéka a nyomtatónak.

→ A nyomtatópatron-védőbe történő behelyezéséhez a patront kissé megdöntve csúsztassa a nyomtatópatron-védőbe, és pattintsa erőteljesen a helyére.

### **Memóriakártyák behelyezése**

Miután digitális fényképezőgépével fényképeket készített, kiveheti a memóriakártyát a fényképezőgépből, majd behelyezheti azt a nyomtatóba, ha meg kívánja tekinteni és ki akarja nyomtatni a fényképeket. A nyomtató a következő típusú memóriakártyákat tudja olvasni: CompactFlash™, Memory Sticks, MultiMediaCard™, Secure Digital™, SmartMedia és xD-Picture Card™. A Microdrive nem támogatott.

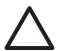

**Vigyázat!** Ezektől eltérő típusú memóriakártya használata megrongálhatja a memóriakártyát vagy a nyomtatót.

A fényképeknek a digitális fényképezőgépről a nyomtatóra történő áttöltésének egyéb módjait lásd: [Csatlakozás más eszközökhöz](#page-36-0).

#### **Támogatott fájlformátumok**

Közvetlenül a memóriakártyáról a nyomtató a következő fájlformátumokat tudja felismerni és nyomtatni: JPEG, nem tömörített TIFF, JPEG AVI film, Motion JPEG Quicktime film és MPEG-1. Ha a digitális fényképezőgép a képeket és a videoklipeket más formátumban mentette, töltse át a fájlokat a számítógépre, és nyomtassa ki egy szoftveralkalmazás segítségével. További információkat a nyomtató képernyőn megjelenő súgójában talál.

#### **Memóriakártya behelyezése**

Keresse meg a memóriakártyáját az alábbi táblázatban, s kövesse annak behelyezési utasításait.

Irányelvek:

- Egyszerre csak egy memóriakártyát helyezzen be.
- Tolja a memóriakártyát óvatosan a nyomtatóba ütközésig. A memóriakártya nem helyezhető be bármerre fordítva a nyomtatóba; ne próbálja erőltetni.

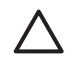

**1. Vigyázat!** A memóriakártya minden más módon való behelyezése a kártya és a nyomtató rongálódásához vezethet.

Ha a memóriakártya megfelelőképpen került a helyére, a Memóriakártya jelzőfény villogni kezd, majd zölden égve marad.

**2. Vigyázat!** Amíg a Memóriakártya jelzőfény villog, ne húzza ki a kártyát. További tudnivalók: [Memóriakártya eltávolítása.](#page-22-0)

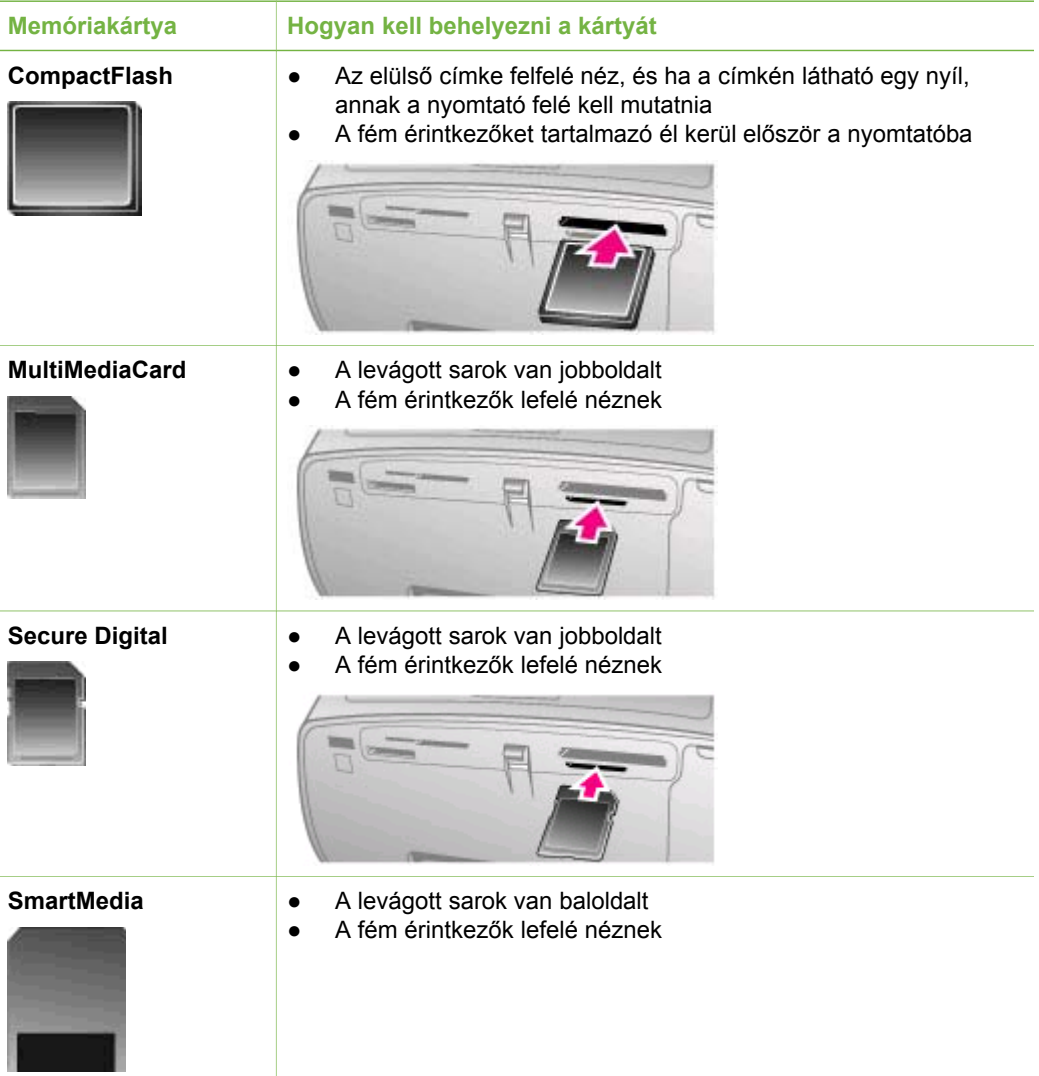

<span id="page-22-0"></span>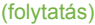

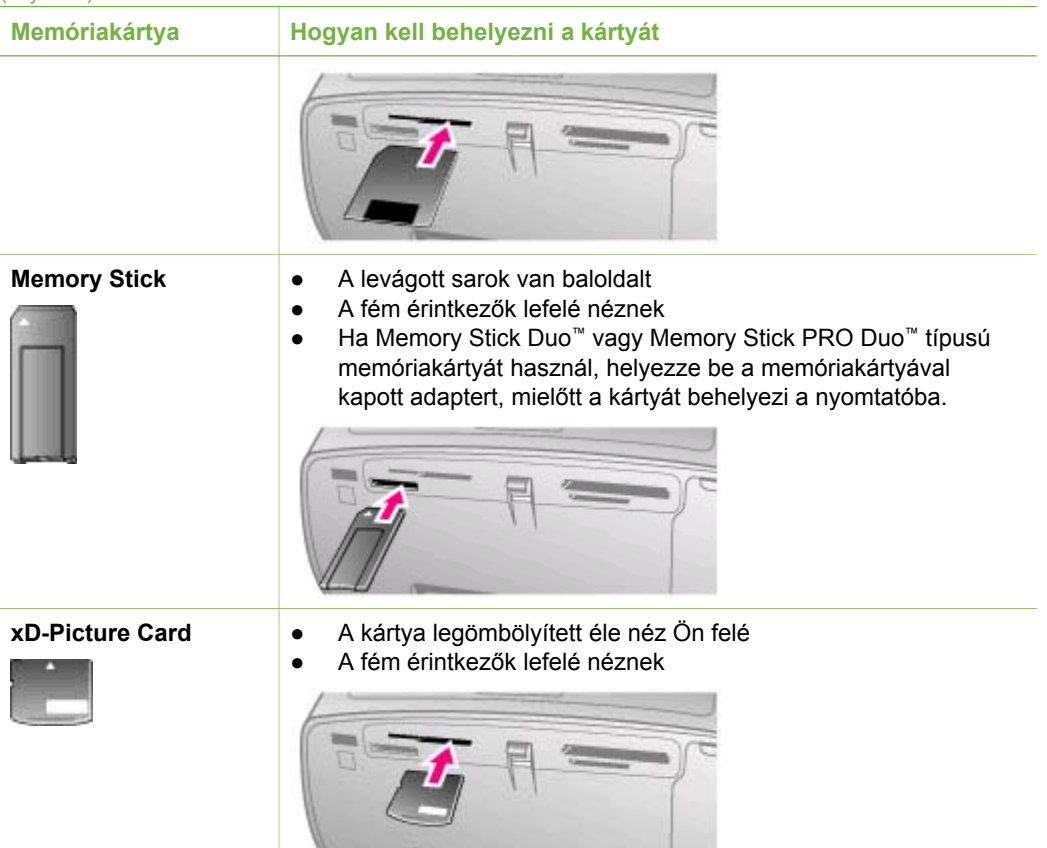

#### **Memóriakártya eltávolítása**

Várjon, míg a Memóriakártya jelzőfény abbahagyja a villogást, majd finoman húzza ki a memóriakártyát a nyomtatóból.

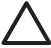

**Vigyázat!** Amíg a Memóriakártya jelzőfény villog, ne húzza ki a kártyát. A villogó fény azt jelzi, hogy a készülék éppen ír a memóriakártyára vagy olvas róla. Ha ilyenkor veszi ki a memóriakártyát, azzal kárt tehet a nyomtatóban és a kártyában, illetve hibát okozhat a memóriakártyán tárolt adatokban.

## <span id="page-24-0"></span>**3 Nyomtatás számítógép nélkül**

A HP Photosmart 330 series segítségével csodálatos képeket nyomtathat, és még csak a számítógép közelébe sem kell mennie. A nyomtató dobozában található útmutató alapján történő üzembe helyezés után a nyomtatási folyamathoz kövesse az alábbi lépéseket.

## **Képek áttöltése a fényképezőgépről a nyomtatóra**

Pár percen belüli nyomtatási folyamathoz kövesse az alábbi lépéseket!

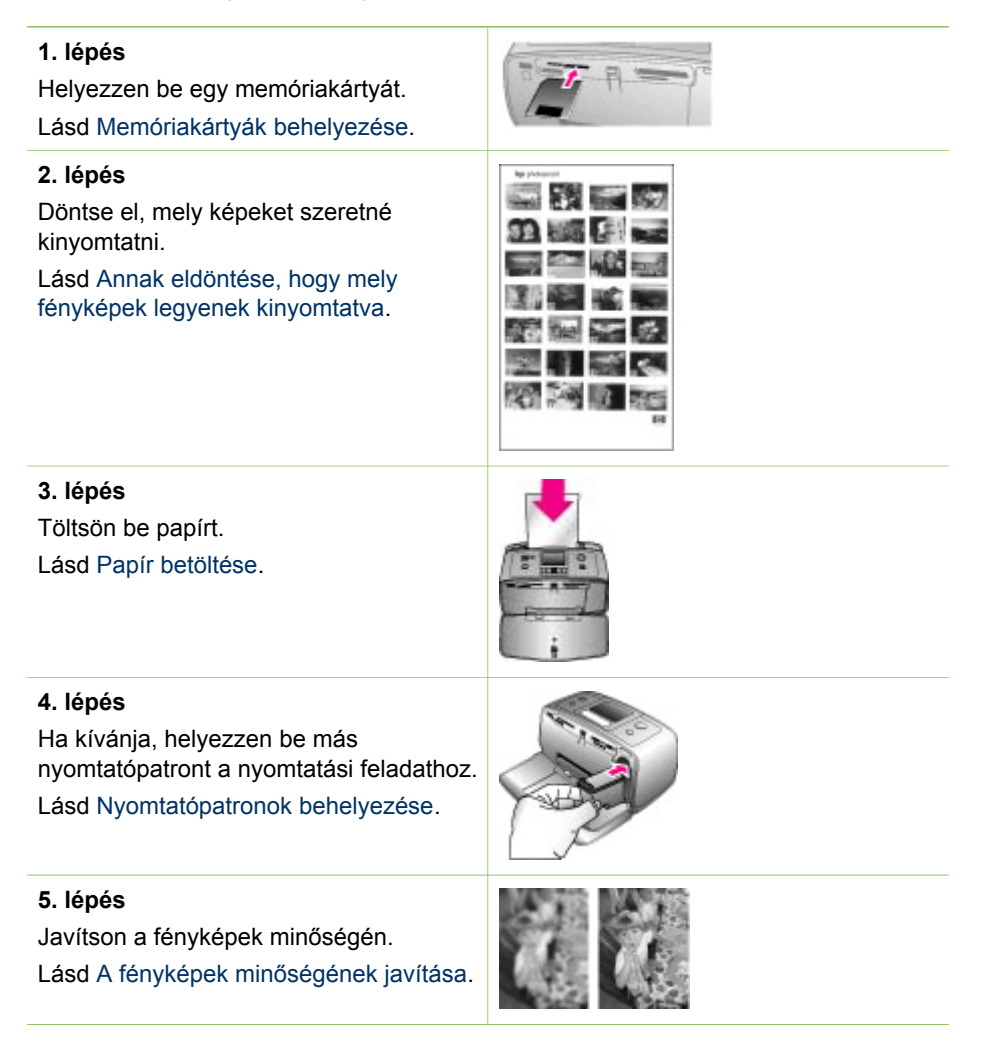

<span id="page-25-0"></span>(folytatás)

### **6. lépés**

Válassza ki a nyomtatandó fényképeket. Lásd A nyomtatandó fényképek kiválasztása.

#### **7. lépés**

Nyomtassa ki e fényképeket. Lásd [A fényképek kinyomtatása](#page-30-0).

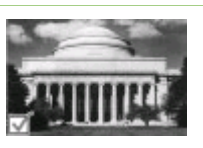

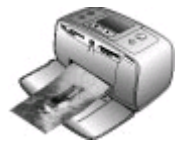

## **Annak eldöntése, hogy mely fényképek legyenek kinyomtatva**

A nyomtató képernyőjén történő megtekintéssel vagy fényképindex nyomtatásával döntheti el, mely fényképeket kívánja kinyomtatni a memóriakártyáról.

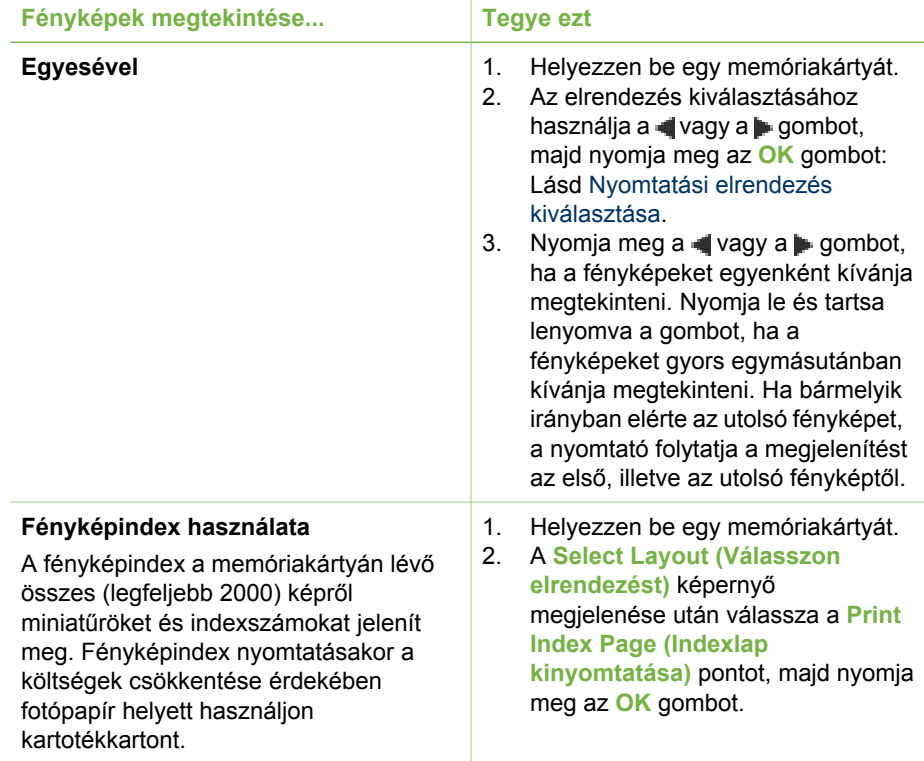

## **A nyomtatandó fényképek kiválasztása**

A nyomtató vezérlőpaneljének segítségével kiválaszthatja a nyomtatandó képeket.

<span id="page-26-0"></span>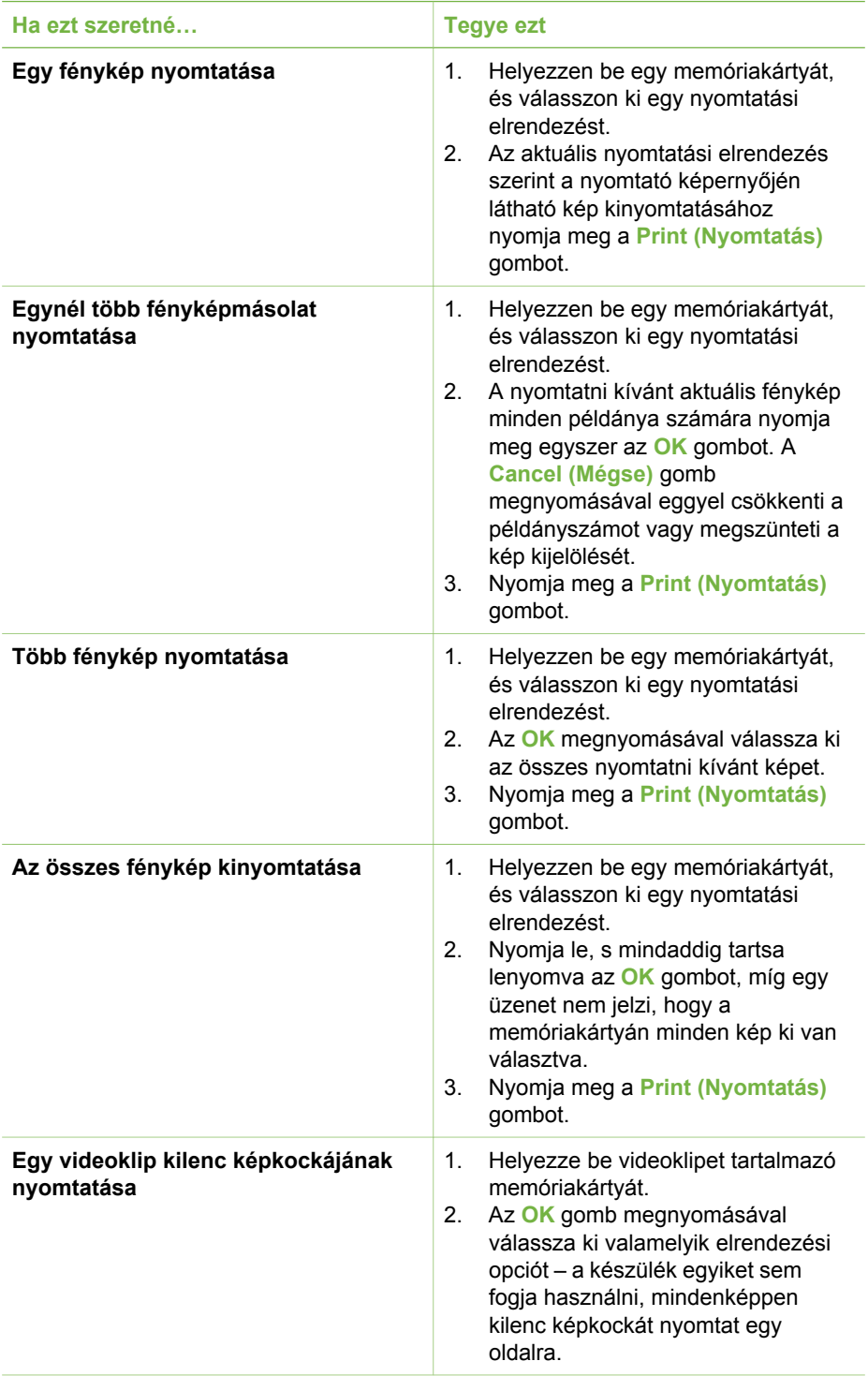

<span id="page-27-0"></span>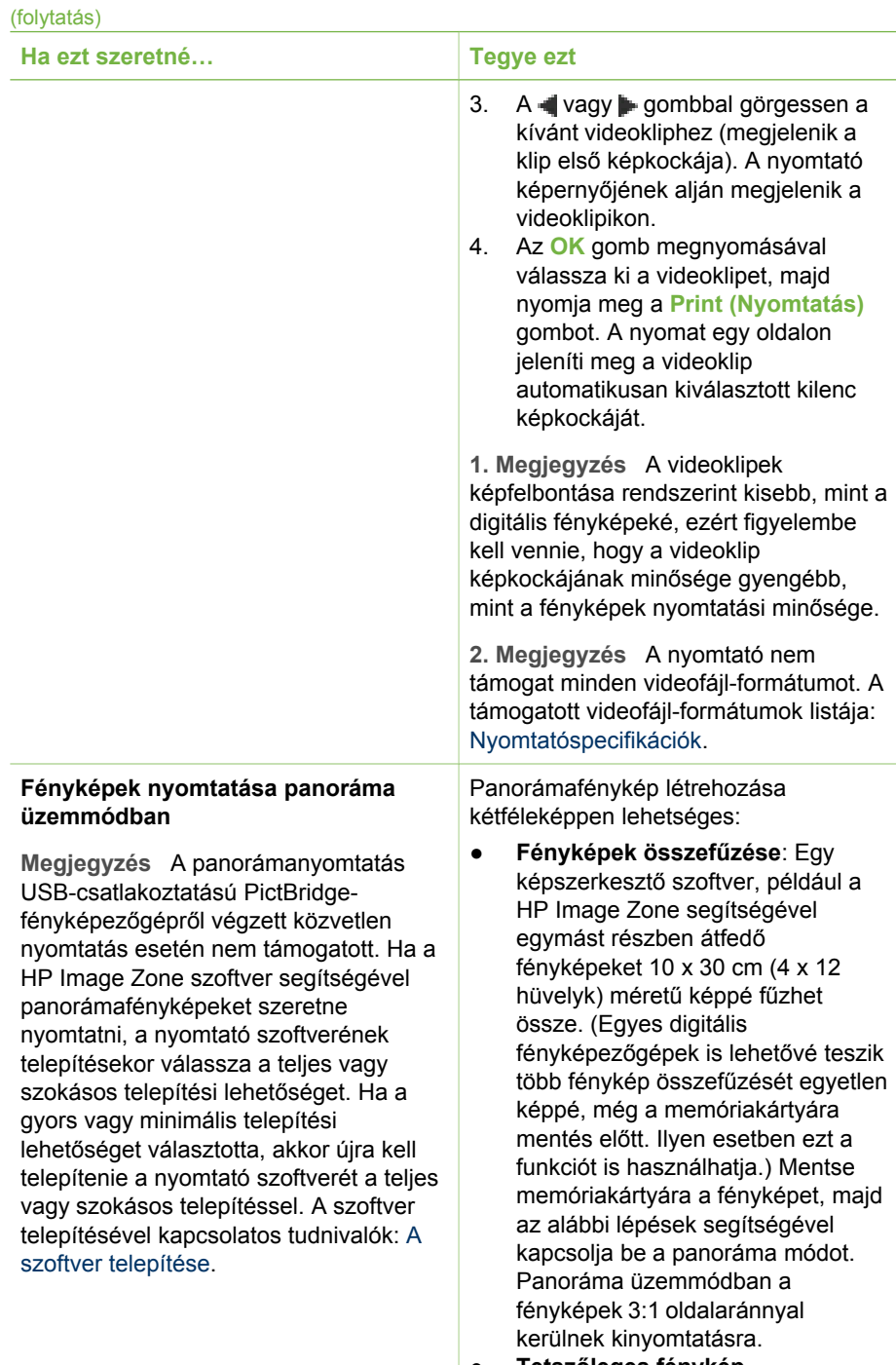

● **Tetszőleges fénykép kiválasztása**: Válasszon ki egy vagy több fényképet a

#### <span id="page-28-0"></span>(folytatás)

#### **Ha ezt szeretné… Tegye ezt**

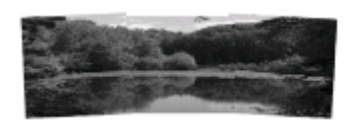

**Több fénykép összefűzésével panoráma méretű fényképet hozhat létre...**

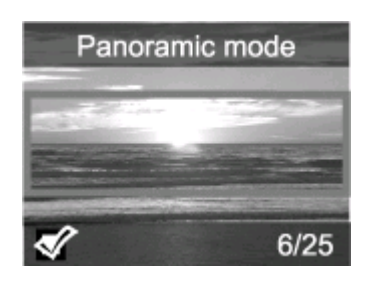

**...vagy kiválaszthat egy fényképet panoráma módban történő nyomtatásra**

memóriakártyáról, és az alábbi lépések segítségével kapcsolja be a panoráma üzemmódot. Panoráma üzemmódban a fényképek 3:1 oldalaránnyal kerülnek kinyomtatásra.

- 1. Vegye ki az esetleg a nyomtatóban lévő memóriakártyát.
- 2. A nyomtató menüjének megjelenítéséhez nyomja meg a vagy  $a \equiv g$ ombot.
- 3. Válassza a **Print options (Nyomtatási opciók)** pontot, majd nyomja meg az **OK** gombot.
- 4. Válassza a **Panoramic photos (Panorámafényképek)** pontot, majd nyomja meg az **OK** gombot.
- 5. Válassza az **On(Be)** pontot, majd nyomja meg az **OK** gombot.
- 6. Helyezzen be 10 x 30 cm (4 x 12 hüvelyk) méretű papírt.
- 7. Helyezzen be egy panorámafotókat tartalmazó memóriakártyát.

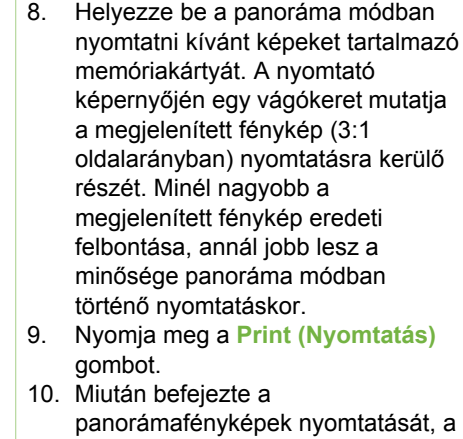

panoráma mód kikapcsolásával a szokásos 3:2 arányban folytathatja a nyomtatást. A panoráma mód kikapcsolásához ismételje meg az 1–4. lépéseket, majd válassza az **Off (Ki)** lehetőséget, és nyomja meg az **OK** gombot.

**Fényképmatricák nyomtatása** 1. Vegye ki az esetleg a nyomtatóban lévő memóriakártyát.

<span id="page-29-0"></span>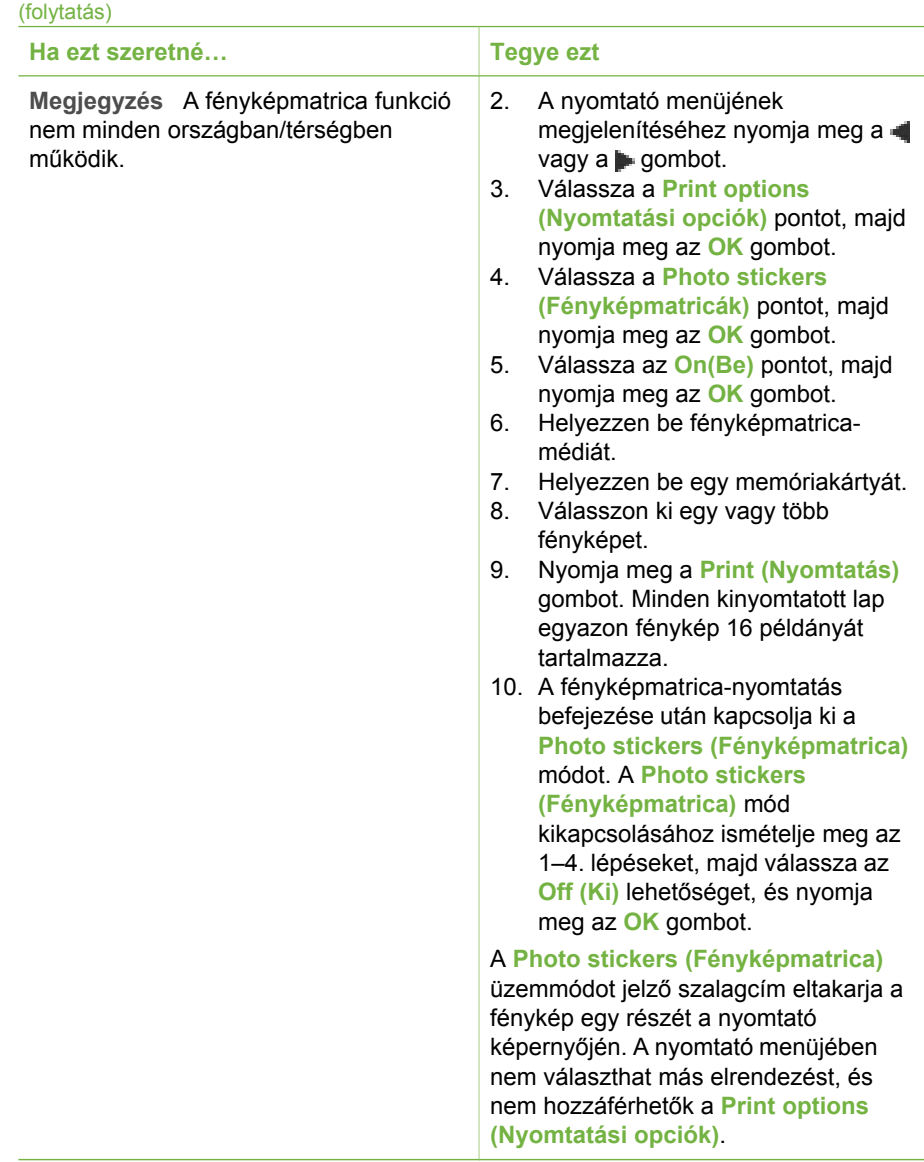

## **A fényképek minőségének javítása**

A HP Photosmart 330 series nyomtató számos olyan beállítást és hatást kínál, melyek segítségével javítható a kinyomtatott fényképek minősége. Ezek a beállítások nem változtatják meg az eredeti fényképet. Csak a nyomtatást befolyásolják.

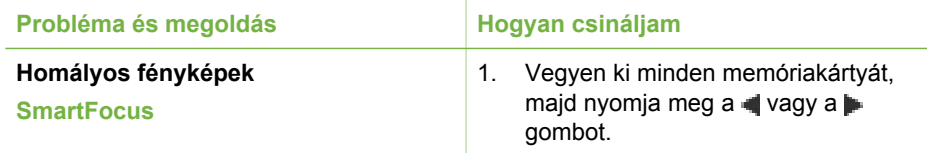

<span id="page-30-0"></span>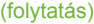

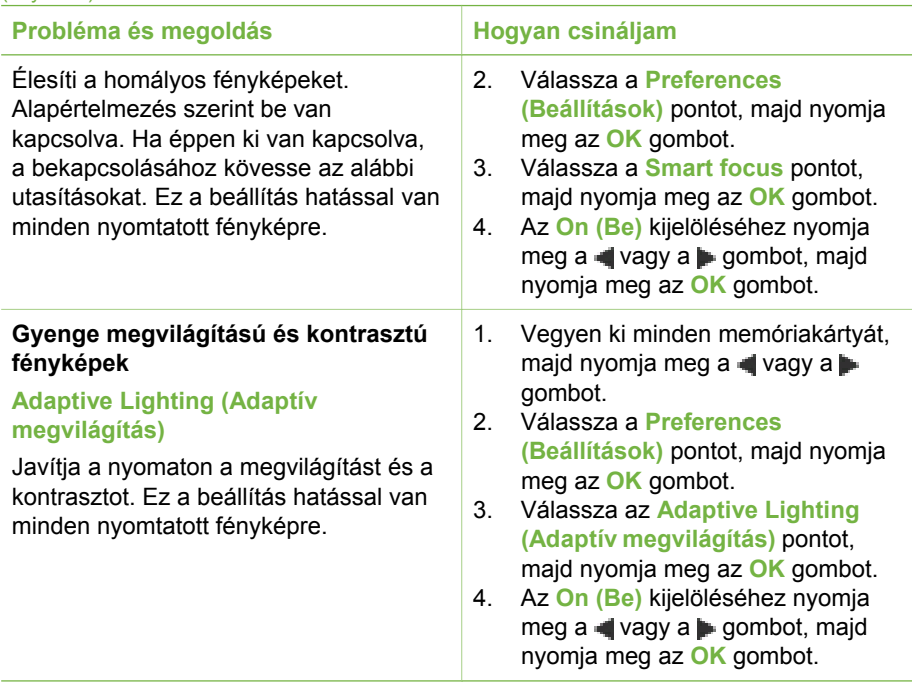

## **A fényképek kinyomtatása**

A fényképnyomtatás három lépésből áll: nyomtatási elrendezés kiválasztása, nyomtatási minőség beállítása és a nyomtatási mód megadása.

#### **Nyomtatási elrendezés kiválasztása**

A memóriakártya behelyezésekor a nyomtató mindig felkínálja egy nyomtatási elrendezés kiválasztását.

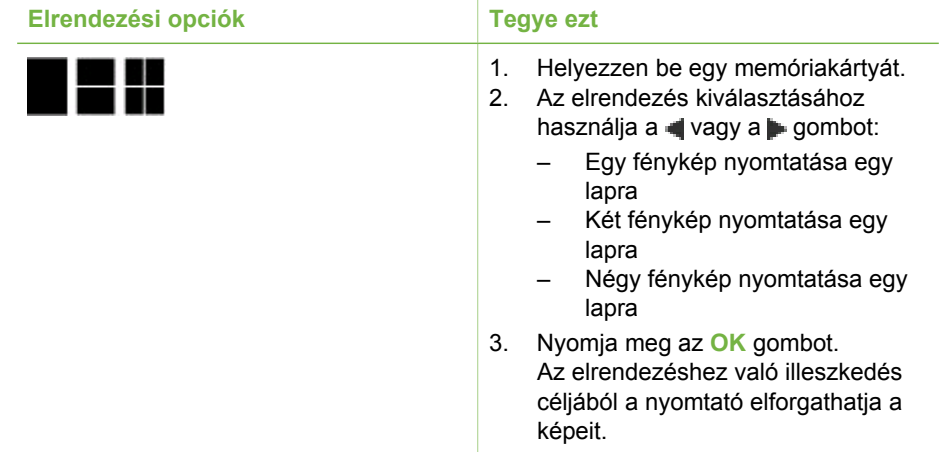

<span id="page-31-0"></span>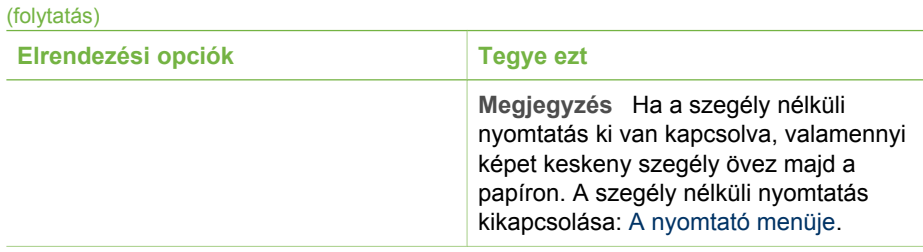

#### **Nyomtatási minőség beállítása**

A Best (Legjobb) minőség az alapértelmezett beállítás, mely a legjobb minőségű fényképeket eredményezi. A Normal (Normál) minőség tintatakarékos, és gyorsabb nyomtatást tesz lehetővé.

#### **A nyomtatási minőség beállítása Normal (Normál) értékre**

- 1. Vegyen ki minden memóriakártyát, majd nyomja meg a vagy a pombot.
- 2. Válassza a **Tools (Eszközök)** pontot, majd nyomja meg az **OK** gombot.
- 3. Válassza a **Print Quality (Nyomtatási minőség)** pontot, majd nyomja meg az **OK** gombot.
- 4. Válassza a **Normal (Normál)** pontot, majd nyomja meg az **OK** gombot.

A következő nyomtatásnál a nyomtatási minőség Best (Legjobb) értékű lesz.

#### **Nyomtatási mód kiválasztása**

A HP Photosmart 330 series nyomtató lehetővé teszi a közvetlen nyomtatást a memóriakártyákról, digitális fényképezőgépekről és (fényképeket tároló) HP iPod eszközökről.

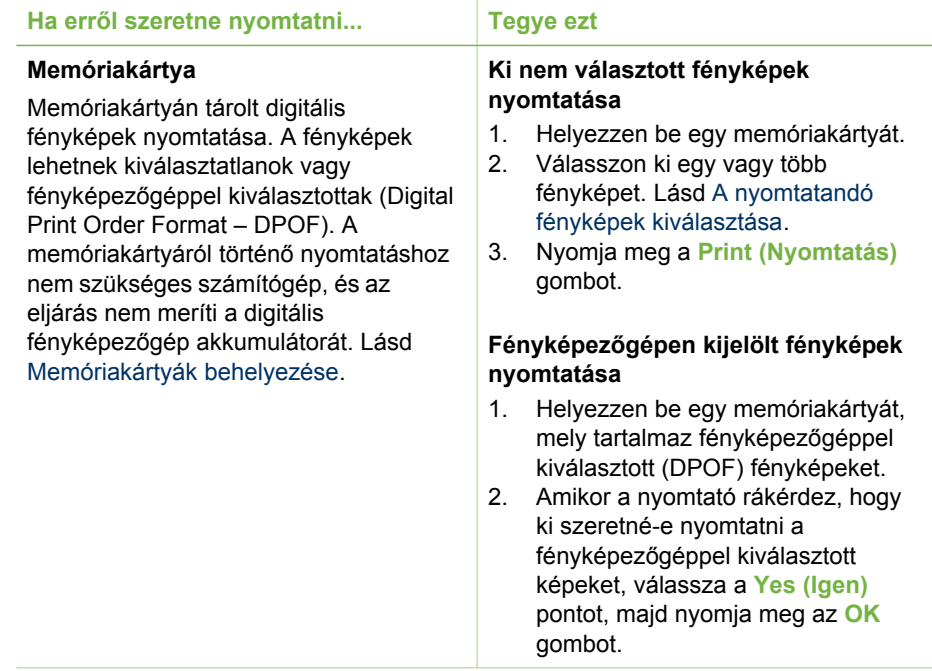

<span id="page-32-0"></span>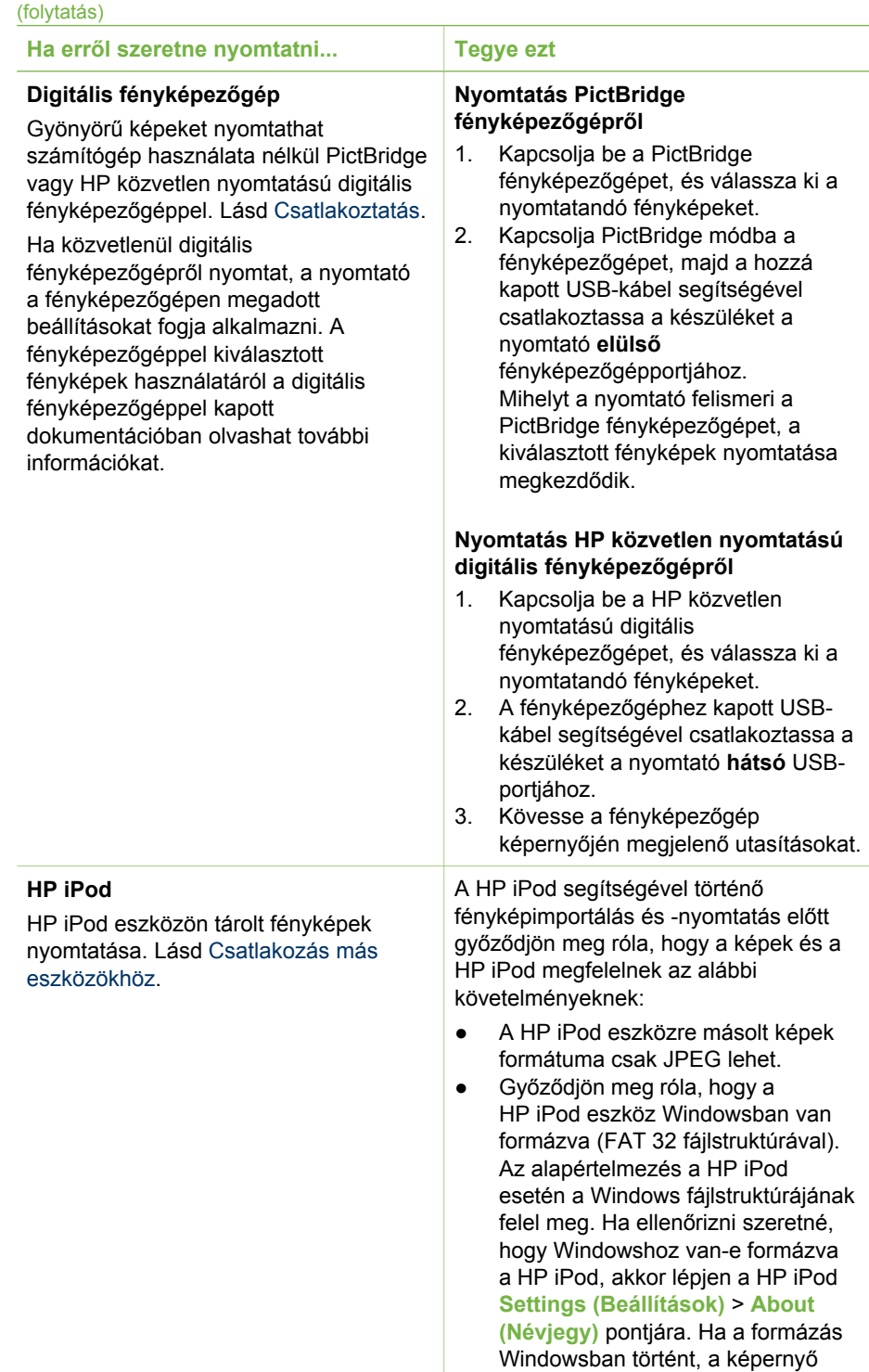

<span id="page-33-0"></span>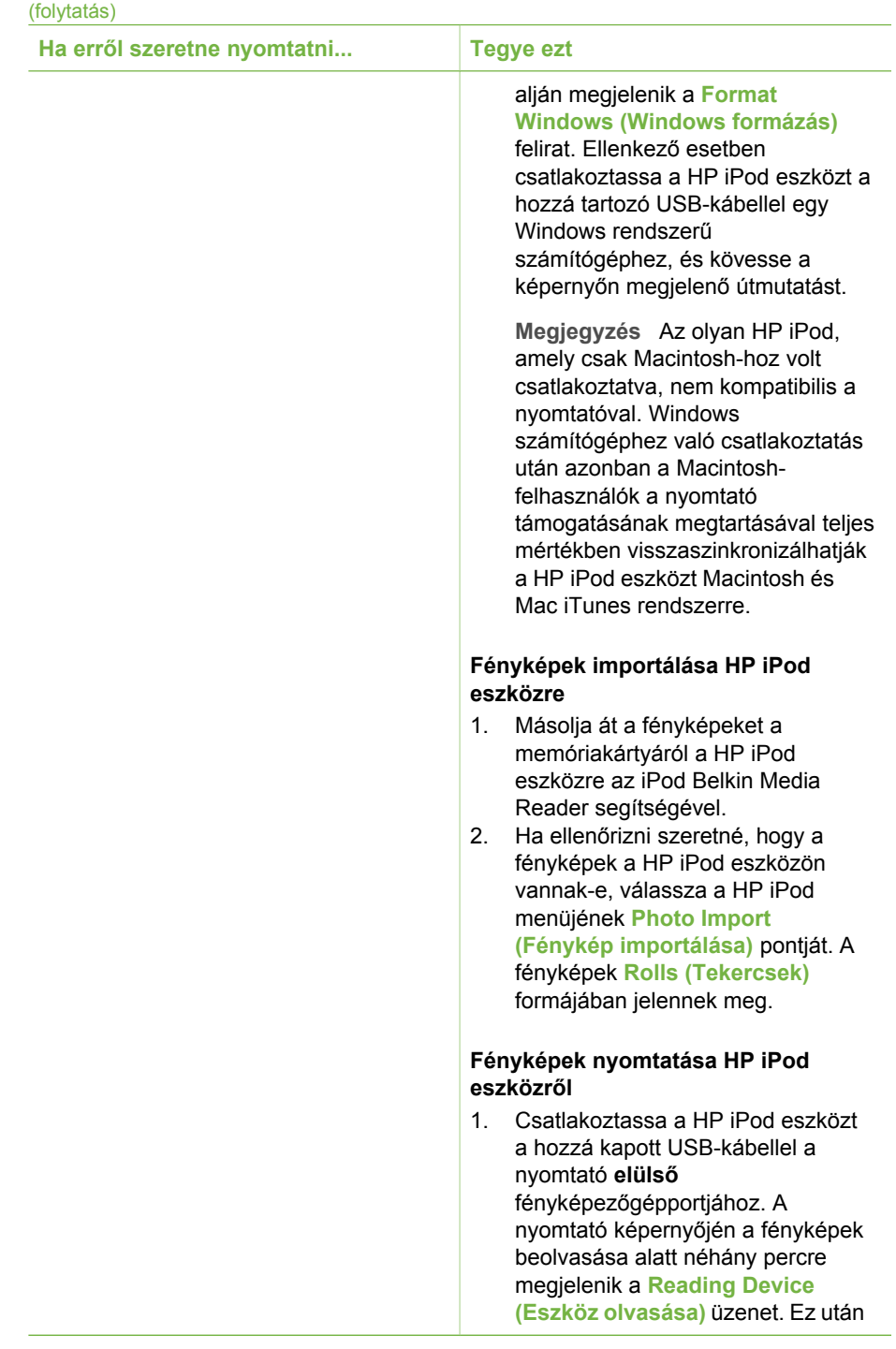

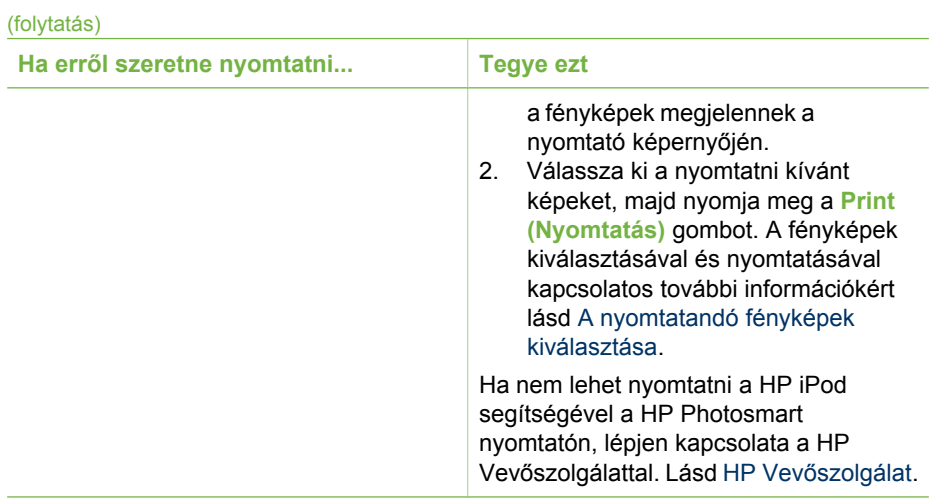

## <span id="page-36-0"></span>**4 Csatlakoztatás**

Használja a nyomtatót, hogy összeköttetésben álljon más eszközökkel és emberekkel.

## **Csatlakozás más eszközökhöz**

A nyomtatót számos módon lehet számítógéphez vagy más eszközökhöz csatlakoztatni. Minden csatlakozási típus mást nyújt az Ön számára.

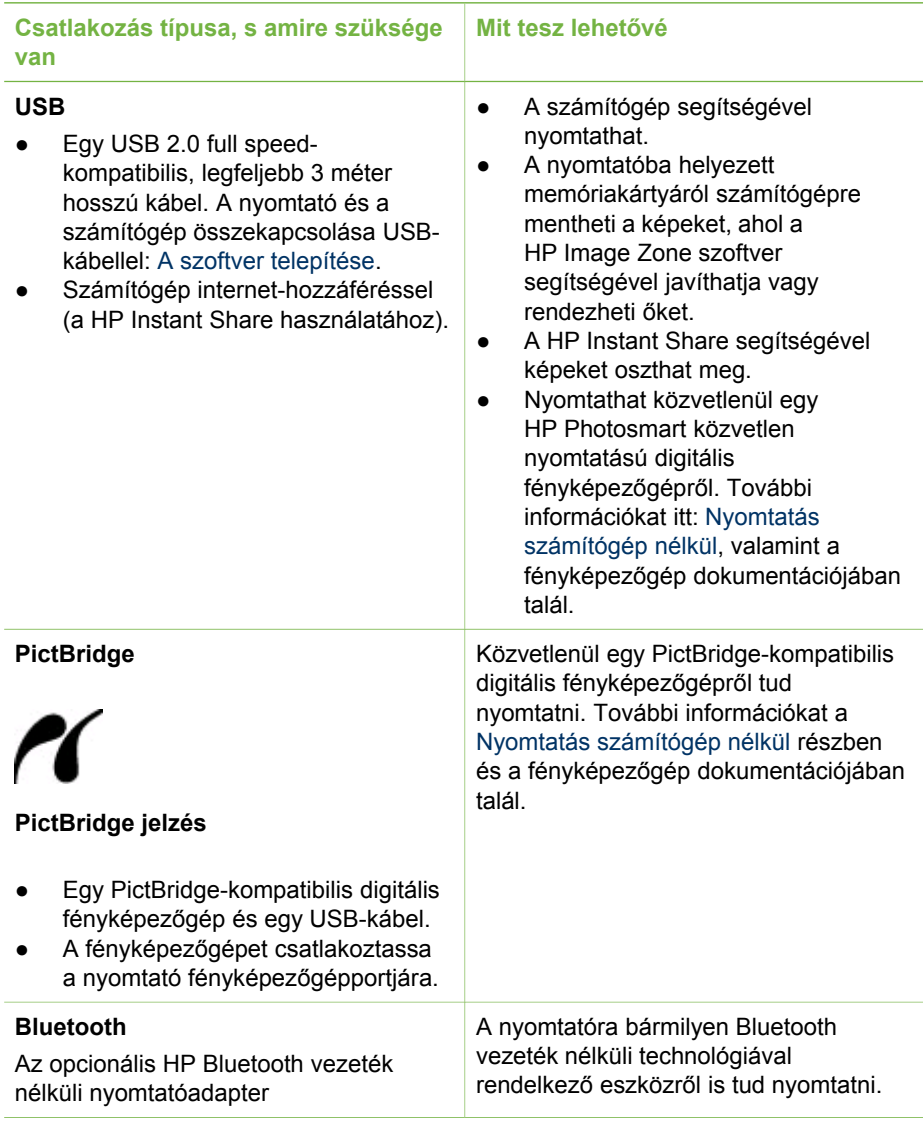

<span id="page-37-0"></span>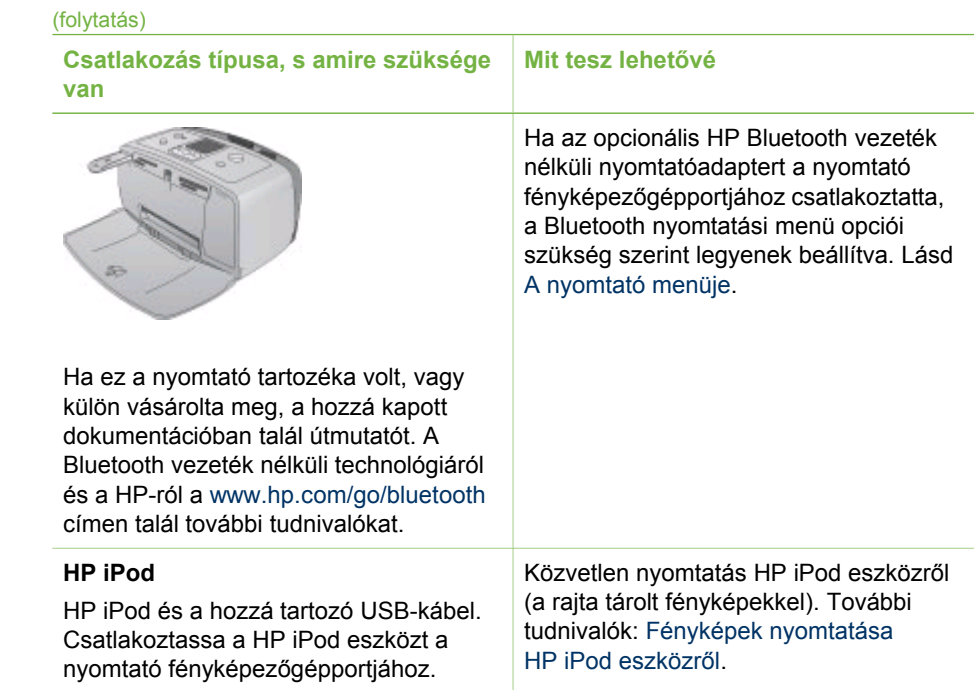

## **Csatlakozás HP Instant Share segítségével**

A HP Instant Share segítségével e-mailben vagy on-line albumokban megoszthatja fényképeit barátaival, családtagjaival, illetve on-line fényképkidolgozó szolgáltatásra küldheti a képeket. A nyomtatónak USB-kábellel kell csatlakoznia egy internethozzáféréssel rendelkező számítógéphez, melyen az összes HP szoftvernek telepítve kell lennie. Ha használni próbálja a HP Instant Share szoftvert, de nincs az összes szoftver telepítve vagy beállítva, egy üzenet kéri fel a szükséges lépések elvégzésére. Lásd [A szoftver telepítése.](#page-62-0)

#### **A HP Instant Share használata fényképküldéshez**

- 1. Helyezzen be egy memóriakártyát, mely a megosztani kívánt fényképeit tartalmazza.
- 2. A képeknek a számítógépre történő mentéséhez kövesse a számítógépen megjelenő utasításokat.
- 3. A képeknek másokkal történő megosztásához használja a HP Image Zone szoftver HP Instant Share funkcióit.

A HP Instant Share használatáról lásd a képernyőn megjelenő HP Image Zone súgót.

## <span id="page-38-0"></span>**5 A nyomtató karbantartása és szállítása**

A HP Photosmart 330 series nyomtató nagyon kevés karbantartást igényel. Kövesse ezen fejezet irányelveit, s a nyomtatója és a nyomtatási kellékei hosszabb élettartamúak lesznek, valamint a képeit mindig a legjobb minőségben tudja majd kinyomtatni.

## **A nyomtató tisztítása és karbantartása**

Az ebben a fejezetben leírt egyszerű eljárások alapján tartsa jól karban és tisztán a nyomtatót és a nyomtatópatronokat.

#### **A nyomtató külsejének tisztítása**

- 1. Kapcsolja ki a nyomtatót, majd húzza ki a tápkábelt a nyomtató hátuljából.
- 2. Ha a nyomtatóba be van helyezve az opcionális HP Photosmart belső akkumulátor, vegye ki azt, majd helyezze vissza az akkumulátortartó ajtaját.
- 3. Egy enyhén benedvesített puha ruhadarabbal törölje meg a nyomtató külsejét.

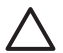

**1. Vigyázat!** Ne használjon semmiféle tisztítószert! A háztartási tisztító- és mosószerek megrongálhatják a nyomtató burkolatát.

**2. Vigyázat!** Ne tisztítsa meg a nyomtató belsejét. Tartson távol minden folyadékot a belső részektől.

#### **A nyomtatópatron tisztítása**

Ha fehér vonalakat vagy egyszínű sávokat fedez fel a kinyomtatott fényképeken, lehetséges, hogy a nyomtatópatron tisztítást igényel. Feleslegesen ne tisztítsa a nyomtatópatront, mert a tisztítást tintát fogyaszt.

1. Vegye ki a memóriakártyákat a memóriakártya-helyekből.

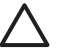

**Vigyázat!** Amíg a Memóriakártya jelzőfény villog, ne húzza ki a kártyát. További tudnivalók: [Memóriakártya eltávolítása.](#page-22-0)

- 2. A nyomtató menüjének megjelenítéséhez nyomja meg a  $\blacksquare$  vagy a  $\blacksquare$  gombot.
- 3. Válassza a **Tools (Eszközök)** pontot, majd nyomja meg az **OK** gombot.
- 4. Válassza a **Clean cartridge (Patron tisztítása)** pontot, majd nyomja meg az **OK** gombot.
- 5. A nyomtató képernyőjén lévő utasításokat követve töltsön be papírt a tisztítás utáni tesztoldal nyomtatásához. Takarékoskodjon a fotópapírral, használjon sima papírt vagy indexkártyákat.
- 6. A nyomtatópatron tisztításának megkezdéséhez nyomja meg az **OK** gombot.
- <span id="page-39-0"></span>7. Miután a nyomtató befejezte a tisztítást, és kinyomtatta a tesztoldalt, nézze meg a tesztoldalt, s válasszon a következő lehetőségek közül:
	- Amennyiben a tesztoldalon fehér sávok és hiányzó színek vannak, akkor a nyomtatópatront újból meg kell tisztítani. Válassza a **Yes (Igen)** pontot, majd nyomja meg az **OK** gombot.
	- Ha a tesztoldal jó minőséget mutat, válassza a **No (Nem)** pontot, majd nyomja meg az **OK** gombot.

Legfeljebb háromszor tisztíthatja a nyomtatópatront. Minden egymást követő tisztítás egyre alaposabb lesz, és egyre több tintát használ.

Ha ezen eljárás szerint végrehajtotta a tisztítás mindhárom szintjét, s a tesztoldalon még mindig fehér sávok és hiányzó színek vannak, akkor a nyomtatópatron réz érintkezői szorulhatnak tisztításra. További információkat a következő részben olvashat.

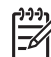

**Megjegyzés** Ha a nyomtató vagy a patron mostanában leesett, szintén előfordulhatnak fehér sávok és hiányzó színek a nyomatokon. Ez a probléma ideiglenes, 24 órán belül megszűnik.

#### **A nyomtatópatron érintkezőinek tisztítása**

Ha a nyomtatót poros környezetben használja, akkor szennyeződés halmozódhat fel a patron réz érintkezőinél, s nyomtatási problémákat okozhat.

#### **A nyomtatópatron érintkezőinek tisztítása:**

- 1. Nyomtatópatron érintkezőinek tisztításához vegye elő a következőket:
	- Desztillált víz (a vezetékes víz olyan szennyeződéseket tartalmazhat, melyek károsíthatják a nyomtatópatront)
	- Vattapálcikák vagy más puha, szálmentes anyag, amely nem fog a nyomtatópatronhoz tapadni
- 2. Nyissa ki a nyomtatópatron ajtaját.
- 3. Távolítsa el a nyomtatópatront, és a tintafúvóka lapjával felfelé tegye egy darab papírra. Ügyeljen arra, hogy a réz érintkezőket és a tintafúvókákat ne érintse meg az ujjaival.

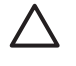

**Vigyázat!** Ne hagyja a nyomtatópatront a nyomtatón kívül 30 percnél tovább! Ha a fúvókák ennél hosszabb ideig szabadon vannak, akkor beszáradhatnak, és nyomtatási problémát okozhatnak.

- 4. Enyhén nedvesítse meg a vattapálcikát desztillált vízzel, és nyomja ki a felesleges vizet a vattából.
- 5. A pamut törlőruhával finoman törölje át a réz érintkezőket.

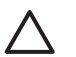

**Vigyázat!** Ne érintse meg a tintafúvókákat! A fúvókák megérintése eltömődést, tintahibát vagy hibás elektromos csatlakozást okozhat.

- 6. Ismételje meg a 4 -5. lépéseket mindaddig, amíg a pamut törlőruhán már nincs tintamaradvány vagy kosz.
- 7. Helyezze vissza a nyomtatópatront a nyomtatóba, majd zárja be a nyomtatópatron ajtaját.

#### <span id="page-40-0"></span>**Tesztoldal nyomtatása**

Mielőtt a HP Vevőszolgálathoz fordulna, nyomtasson egy tesztoldalt. A tesztoldal diagnosztikai információkat tartalmaz, melyek segítik a nyomtatási problémák megoldását a HP Vevőszolgálattal. A tesztoldalon látható festékfúvóka-minta alapján ellenőrizze a tinta szintjét és a nyomtatópatron állapotát. Ha bármelyik vonal vagy szín hiányozna a mintáról, próbálja megtisztítani a nyomtatópatront. További tudnivalók: [A nyomtatópatron tisztítása.](#page-38-0)

1. Vegye ki a memóriakártyákat a memóriakártya-helyekből.

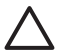

**Vigyázat!** Amíg a Memóriakártya jelzőfény villog, ne húzza ki a kártyát. További tudnivalók: [Memóriakártya eltávolítása.](#page-22-0)

- 2. A nyomtató menüjének megjelenítéséhez nyomja meg a vagy a pombot.
- 3. Válassza a **Tools (Eszközök)** pontot, majd nyomja meg az **OK** gombot.
- 4. Válassza a **Print test page (Tesztoldal nyomtatása)** pontot, majd nyomja meg az **OK** gombot.
- 5. A nyomtató képernyőjén lévő utasításokat követve töltsön be papírt a tesztoldal nyomtatásához. Takarékoskodjon a fotópapírral, használjon sima papírt vagy indexkártyákat.
- 6. A tesztoldal nyomtatásának megkezdéséhez nyomja meg az **OK** gombot.

A tesztoldal a következő információkat tartalmazza:

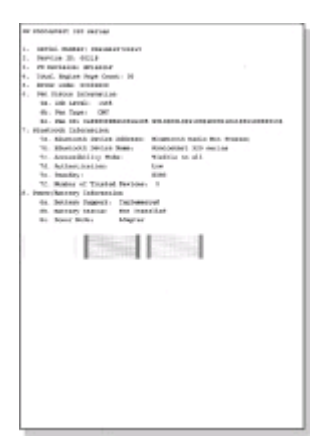

#### **Nyomtatópatron illesztése**

Amikor egy nyomtatópatront első alkalommal helyez a nyomtatóba, a nyomtató automatikusan illeszti azt. Azonban, ha az új patron behelyezésekor a nyomat színei el vannak csúszva, vagy az illesztés lap nem megfelelően lett kinyomtatva, illessze a nyomtatópatront az alábbi eljárás szerint.

1. Vegye ki a memóriakártyákat a memóriakártya-helyekből.

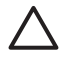

**Vigyázat!** Amíg a Memóriakártya jelzőfény villog, ne húzza ki a kártyát. További tudnivalók: [Memóriakártya eltávolítása.](#page-22-0)

- 2. A nyomtató menüjének megjelenítéséhez nyomja meg a  $\blacksquare$  vagy a  $\blacksquare$  gombot.
- 3. Válassza a **Tools (Eszközök)** pontot, majd nyomja meg az **OK** gombot.
- <span id="page-41-0"></span>4. Válassza az **Align cartridge (Patron illesztése)** pontot, majd nyomja meg az **OK** gombot.
- 5. A nyomtató képernyőjén megjelenik egy, a papír betöltésére emlékeztető üzenet. Tegyen be papírt, hogy a nyomtató ki tudja nyomtatni a kalibrációs lapot. Kímélje a fotópapírt, használjon sima papírt vagy indexkártyákat.
- 6. A nyomtatópatron illesztésének megkezdéséhez nyomja meg az **OK** gombot. Amint a nyomtató befejezi a patron illesztését, kinyomtat egy illesztési lapot, mely megerősíti, hogy az illesztés sikeres volt.

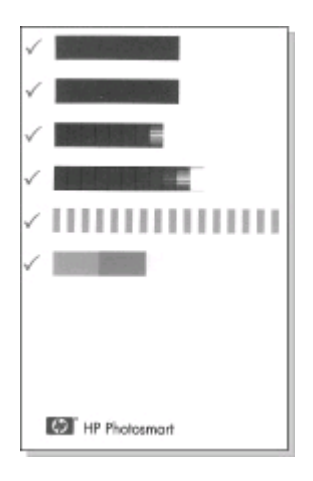

- A kis pipák azt jelzik, hogy a nyomtatópatron behelyezése helyesen történt meg, és hogy a nyomtatópatron megfelelően működik.
- Ha egy "x" jelenik meg valamelyik sáv mellett, illessze újra a nyomtatópatront. Ha a kis "x" továbbra sem tűnik el, cserélje ki a nyomtatópatront.

### **A nyomtató és a nyomtatópatronok tárolása**

Óvja meg a nyomtatót és a nyomtatópatronokat úgy, hogy megfelelően tárolja azokat, amikor éppen nincs rájuk szüksége.

#### **A nyomtató tárolása**

A nyomtatónak olyan a felépítése, hogy kibírja mind a rövidebb, mind a hosszabb használaton kívüli időszakokat is.

- Ha nem használja a nyomtatót, zárja be az adagoló- és a kiadótálca ajtaját.
- A nyomtatót tartsa fedett helyen úgy, hogy az ne legyen kitéve sem közvetlen napsugárzásnak, sem szélsőséges hőmérsékleti hatásoknak.
- Ha a nyomtató és a nyomtatópatron egy vagy több hónapig használaton kívül volt, akkor a nyomtatás előtt tisztítsa meg a nyomtatópatront. További tudnivalók: [A nyomtatópatron tisztítása](#page-38-0).

#### <span id="page-42-0"></span>**Nyomtatópatronok tárolása**

A nyomtató tárolása vagy szállítása esetén az aktív nyomtatópatront mindig hagyja a nyomtatóban. Kikapcsolt állapotban a nyomtatóban a nyomtatópatron egy védőbura alatt helyezkedik el.

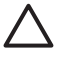

**Vigyázat!** A tápvezeték kihúzása vagy a belső akkumulátor eltávolítása előtt győződjön meg arról, hogy a nyomtató befejezte-e a kikapcsolási folyamatát. Ez teszi lehetővé, hogy a nyomtatóban a nyomtatópatron megfelelő módon tárolódjon.

Az alábbi tippek segítenek a HP nyomtatópatronok kezelésében és az állandó nyomtatási minőség megőrzésében:

- Ha kivett egy nyomtatópatront a nyomtatóból, tárolja egy nyomtatópatronvédőben, mely megóvja a tintát a kiszáradástól. Néhány országban/térségben a nyomtatópatron-védő nem tartozéka a nyomtatónak, de megkaphatja a külön megvásárolható HP szürke fotópatronnal együtt. Más országban/térségben a nyomtatópatron-védő tartozéka a nyomtatónak.
- a használaton kívüli nyomtatópatronokat tárolja az eredeti, légmentesen lezárt csomagolásban, amíg szüksége nem lesz rájuk. A nyomtatópatronokat tárolja szobahőmérsékleten (15–35°C).
- Ne távolítsa el a tintafúvókákat védő műanyag szalagot, amíg fel nem készült a nyomtatópatronnak a nyomtatóba való behelyezésére. Ha a műanyag szalagot eltávolította a nyomtatópatronról, ne próbálja azt visszahelyezni. A szalag visszahelyezésével károsítja a nyomtatópatront.

## **A fotópapír minőségének megőrzése**

A fotópapírral elérhető legjobb minőség érdekében kövesse az itt leírt irányelveket.

#### **Fotópapír tárolása**

- A fotópapírt tartsa az eredeti csomagolásában vagy egy visszazárható műanyag tasakban.
- A csomagolt fotópapírt sima, hűvös és száraz felületen tárolja.
- A nem használt fotópapírt tegye vissza a műanyag tasakba. A nyomtatóban hagyott vagy a külvilági hatásoknak kitett fotópapír meggyűrődhet.

#### **Fotópapír kezelése**

- Az ujjlenyomatok elkerülésének érdekében mindig az éleinél fogja meg a fotópapírt.
- Ha a fotópapír élei meg van hajolva, helyezze a papírt egy műanyag tasakba, majd hajlítsa azt az elhajlással ellenkező irányba, amíg a papír ki nem egyenesedik.

## **A nyomtató szállítása**

A nyomtatót bárhová könnyűszerrel elszállíthatja, s ott egyszerűen üzembe helyezheti. Vigye magával a vakációjára, családi összejövetelekre és társadalmi eseményekre, hogy a fotókat azonnal kinyomtathassa és családjával, barátaival megoszthassa.

Útja során még egyszerűbbé teheti a nyomtatást azáltal, hogy megvásárolja az alábbi tartozékokat:

- **HP Photosmart belső akkumulátor**: Bárhol nyomtathat, mivel a nyomtatót egy újratölthető akkumulátorról is működtetheti
- **HP Photosmart egyenáramú autós adapter**: Az autó szivargyújtójáról is működtetheti a nyomtatót.
- **HP Photosmart hordozótáska** kompakt fotónyomtatók számára: Ebben a kényelmes útitáskában szállíthatja a nyomtatót és tartozékait.

#### **A nyomtató szállítása:**

- 1. Kapcsolja ki a nyomtatót.
- 2. Vegye ki a memóriakártyákat a memóriakártya-helyekből.
- 3. Vegyen ki minden papírt az adagoló- és a kiadótálcából, majd zárja be az adagoló- és a kiadótálca ajtaját.

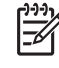

**Megjegyzés** A tápvezeték kihúzása előtt győződjön meg arról, hogy a nyomtató befejezte-e kikapcsolási folyamatát. Ez teszi lehetővé, hogy a nyomtatóban a nyomtatópatron megfelelő módon tárolódjon.

- 4. Húzza ki a tápvezetéket.
- 5. Amennyiben a nyomtató számítógéphez van csatlakoztatva, húzza ki az USBkábelt a számítógépből.
- 6. A nyomtatót mindig felfelé nézve szállítsa!

**Megjegyzés** A szállítás során ne vegye ki a nyomtatópatront a nyomtatóból.

Győződjön meg arról, hogy a következőket is magával viszi:

- Papír
- Tápvezeték
- A fényképeket tartalmazó digitális fényképezőgép vagy memóriakártya
- Tartalék nyomtatópatron (ha sok fénykép nyomtatását tervezi)
- Egyéb nyomtatási tartozékok, amennyiben használni kívánja azokat. Ilyen lehet az akkumulátor, az egyenáramú adapter vagy a HP Bluetooth vezeték nélküli nyomtatóadapter
- Amennyiben majd számítógéphez kívánja csatlakoztatni a nyomtatót, legyen Önnél az USB-kábel, valamint a HP Photosmart nyomtató szoftvereit tartalmazó CD
- A nyomtató felhasználói kézikönyve (az a könyv, amit éppen olvas)

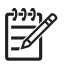

**Megjegyzés** Ha a felhasználói kézikönyvet nem viszi magával, írja le egy papírra annak az országnak/térségnek a számait, ahová ellátogatni készül, vagy pedig az utazás előtt szerezzen be elegendő nyomtatópatront. <span id="page-44-0"></span>A HP Photosmart nyomtatót úgy tervezték, hogy megbízható és könnyen kezelhető legyen. Ez a fejezet a nyomtató használatával és a számítógép nélküli nyomtatással kapcsolatos gyakran ismételt kérdésekre ad választ. A következő témákhoz nyújt segítséget:

- A nyomtató hardverének problémái
- [Nyomtatási problémák.](#page-48-0)
- [Bluetooth nyomtatási problémák.](#page-51-0)
- **[Hibaüzenetek](#page-52-0)**

A nyomtatószoftver használatával és a számítógépről történő nyomtatással kapcsolatos hibaelhárítási információkért lásd a HP Photosmart nyomtató képernyőn megjelenő súgóját. A nyomtató képernyőn megjelenő súgójának megtekintéséről szóló tájékoztatást lásd: [További tudnivalók](#page-6-0).

## **A nyomtató hardverének problémái**

Mielőtt a HP Vevőszolgálathoz fordulna, nézze meg az ebben a részben közölt hibaelhárítási tippeket, vagy keresse fel a [www.hp.com/support](http://www.hp.com/support) on-line támogatási szolgáltatást.

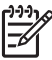

**Megjegyzés** Ha a nyomtatót számítógéphez szeretné kapcsolni, a HP legfeljebb 3 m hosszú USB-kábelt javasol, így minimalizálhatja a potenciálisan jelen lévő erős mágneses tér által keltett zajt.

#### **A Be fény zölden villog, de a nyomtató nem nyomtat.**

#### **Megoldás**

- Ha a nyomtató be van kapcsolva, információ-feldolgozás miatt foglalt. Várjon, amíg befejezi.
- Ha a nyomtató ki van kapcsolva, és be van helyezve a HP Photosmart belső akkumulátor, akkor az akkumulátor töltés alatt áll.

#### **A Be fény pirosan villog.**

**Ok** A nyomtató figyelmet igényel. Próbálja ki a következő megoldásokat.

#### **Megoldás**

- Az utasításokat tekintse meg a nyomtató képernyőjén. Ha digitális fényképezőgép van csatlakoztatva a nyomtatóhoz, akkor információkért ellenőrizze annak a képernyőjét. Ha a nyomtató számítógéphez van kapcsolva, akkor utasításokért nézze meg annak a képernyőjét.
- Kapcsolja ki a nyomtatót. Ha az opcionális HP Photosmart belső akkumulátor **nincs** behelyezve a nyomtatóba, húzza ki a tápkábelt. Várjon körülbelül 10 másodpercig, majd dugja vissza a tápkábelt. Kapcsolja be a nyomtatót.

Ha az opcionális HP Photosmart belső akkumulátor be van helyezve a nyomtatóba, húzza ki a nyomtató tápkábelét, amennyiben az csatlakoztatva van. Nyissa ki az akkumulátortartó ajtaját, és vegye ki az akkumulátort. Várjon körülbelül 10 másodpercig, majd tegye vissza az akkumulátort. Ha szeretné, dugja vissza a tápkábelt. Kapcsolja be a nyomtatót.

#### **A nyomtató kikapcsolása után a Be fény sárgán felvillan.**

**Megoldás** Ez normális része a nyomtató kikapcsolódási folyamatának. Nem hibát jelez a nyomtatónál.

#### **A Be fény sárgán villog.**

**Ok** Nyomtatóhiba történt.

#### **Megoldás**

- Az utasításokat tekintse meg a nyomtató képernyőjén. Ha digitális fényképezőgép van csatlakoztatva a nyomtatóhoz, akkor információkért ellenőrizze annak a képernyőjét. Ha a nyomtató számítógéphez van kapcsolva, akkor utasításokért nézze meg annak a képernyőjét.
- Kapcsolja ki a nyomtatót. Ha az opcionális HP Photosmart belső akkumulátor **nincs** behelyezve a nyomtatóba, húzza ki a tápkábelt. Várjon körülbelül 10 másodpercig, majd dugja vissza a tápkábelt. Kapcsolja be a nyomtatót. Ha az opcionális HP Photosmart belső akkumulátor be van helyezve a nyomtatóba, húzza ki a nyomtató tápkábelét, amennyiben az csatlakoztatva van. Nyissa ki az akkumulátortartó ajtaját, és vegye ki az akkumulátort. Várjon körülbelül 10 másodpercig, majd tegye vissza az akkumulátort. Ha szeretné, dugja vissza a tápkábelt. Kapcsolja be a nyomtatót.
- Ha a Be fény továbbra is sárgán villog, látogasson el a [www.hp.com/support](http://www.hp.com/support) weboldalra, vagy vegye fel a kapcsolatot a HP Vevőszolgálattal.

#### **A készülék nem reagál a vezérlőpanel gombjainak megnyomására.**

**Ok** Nyomtatóhiba történt. Várjon körülbelül egy percet, hogy lássa, visszaáll-e a nyomtató. Ha nem, akkor próbálja ki az alábbi megoldásokat.

#### **Megoldás**

● Kapcsolja ki a nyomtatót.

Ha az opcionális HP Photosmart belső akkumulátor **nincs** behelyezve a nyomtatóba, húzza ki a tápkábelt. Várjon körülbelül 10 másodpercig, majd dugja vissza a tápkábelt. Kapcsolja be a nyomtatót. Ha az opcionális HP Photosmart belső akkumulátor be van helyezve a nyomtatóba, húzza ki a nyomtató tápkábelét, amennyiben az csatlakoztatva van. Nyissa ki az akkumulátortartó ajtaját, és vegye ki az akkumulátort.

Várjon körülbelül 10 másodpercig, majd tegye vissza az akkumulátort. Ha szeretné, dugja vissza a tápkábelt. Kapcsolja be a nyomtatót.

Ha a nyomtató nem áll vissza, és a vezérlőpanel gombjai továbbra sem működnek, látogasson el a [www.hp.com/support](http://www.hp.com/support) weboldalra, vagy vegye fel a kapcsolatot a HP Vevőszolgálattal.

#### **A nyomtató nem találja és nem jeleníti meg a memóriakártyán levő fényképeket.**

#### **Megoldás**

- Kapcsolja ki a nyomtatót.
	- Ha az opcionális HP Photosmart belső akkumulátor **nincs** behelyezve a nyomtatóba, húzza ki a tápkábelt. Várjon körülbelül 10 másodpercig, majd dugja vissza a tápkábelt. Kapcsolja be a nyomtatót. Ha az opcionális HP Photosmart belső akkumulátor be van helyezve a nyomtatóba, húzza ki a nyomtató tápkábelét, amennyiben az csatlakoztatva van. Nyissa ki az akkumulátortartó ajtaját, és vegye ki az akkumulátort. Várjon körülbelül 10 másodpercig, majd tegye vissza az akkumulátort. Ha szeretné, dugja vissza a tápkábelt. Kapcsolja be a nyomtatót.
- A memóriakártya olyan típusú fájlokat tartalmazhat, melyeket a nyomtató nem képes közvetlenül róla olvasni.
	- Mentse el a képeket a számítógépre, majd onnan nyomtassa ki őket. További információkért tekintse meg a fényképezőgép dokumentációját és a HP Photosmart nyomtató képernyőn megjelenő súgóját.
	- A legközelebbi fotózáskor a digitális fényképezőgépet úgy állítsa be, hogy a képeket olyan formátumban mentse, amit a nyomtató közvetlenül a memóriakártyáról is be tud olvasni. A támogatott fájlformátumok listája: [Nyomtatóspecifikációk.](#page-57-0) A digitális fényképezőgéppel menthető fájlformátumokról a fényképezőgéppel kapott kézikönyvében olvashat.

#### **A nyomtató tápkábele csatlakoztatva van, de a készülék nem kapcsol be.**

#### **Megoldás**

- A nyomtató túl sok áramot vehetett fel.
- Ha az opcionális HP Photosmart belső akkumulátor **nincs** behelyezve a nyomtatóba, húzza ki a tápkábelt. Várjon körülbelül 10 másodpercig, majd dugja vissza a tápkábelt. Kapcsolja be a nyomtatót. Ha az opcionális HP Photosmart belső akkumulátor be van helyezve a nyomtatóba, húzza ki a nyomtató tápkábelét, amennyiben az csatlakoztatva van. Nyissa ki az akkumulátortartó ajtaját, és vegye ki az akkumulátort. Várjon körülbelül 10 másodpercig, majd tegye vissza az akkumulátort. Ha szeretné, dugja vissza a tápkábelt. Kapcsolja be a nyomtatót.
- A nyomtató olyan elosztóhoz lehet csatlakoztatva, mely ki van kapcsolva. Kapcsolja be az elosztót, majd kapcsolja be a nyomtatót.

**Be van helyezve az opcionális HP Photosmart belső akkumulátor, de a nyomtató nem kapcsolódik be.**

#### **Megoldás**

- Lehet, hogy fel kell tölteni az akkumulátort. Az akkumulátor feltöltéséhez dugja be a nyomtató tápkábelét. Az akkumulátor töltését az Be fény zöld villogása jelzi.
- Ha az akkumulátor fel van töltve, próbálja kivenni, majd újra visszatenni.

#### **Be van helyezve az opcionális HP Photosmart belső akkumulátor, de nem tölthető.**

#### **Megoldás**

- Nyissa ki az akkumulátortartó ajtaját. Távolítsa el az akkumulátort, majd helyezze vissza újra. Az akkumulátor behelyezésével kapcsolatos információkat megtalálja az akkumulátor dokumentációjában.
- Ellenőrizze, hogy a tápkábel megfelelően van-e csatlakoztatva mind a nyomtatónál, mind az áramforrásnál. Ha a nyomtató ki van kapcsolva, az akkumulátor töltését a Be fény zöld villogása jelzi.
- Kapcsolja be a nyomtatót. A nyomtató képernyőjén az elemikon fölött található kis villám alakú, akkumulátortöltést jelző ikon villogása mutatja, hogy az akkumulátor töltés alatt áll.
- A lemerült akkumulátor feltöltése körülbelül négy órát vesz igénybe, feltéve, ha a nyomtató közben nem működik. Ha az akkumulátor még mindig nem töltődik, cserélje ki.

**Megjelenik az opcionális HP Photosmart belső akkumulátor alacsony töltöttségi szintjére vonatkozó figyelmeztetés. Az autóm szivargyújtójához csatlakoztattam a nyomtatót az opcionális HP Photosmart egyenáramú autós adapterrel, de a nyomtató nem ismerte fel az új áramforrást.**

#### **Megoldás**

- Kapcsolja ki a nyomtatót, mielőtt az adapterrel a szivargyújtóba csatlakoztatná.
- Csatlakoztassa a nyomtatót az autóhoz az opcionális HP Photosmart egyenáramú autós adapterrel.
- Kapcsolja be a nyomtatót.

#### **A nyomtató zajt kelt, amikor bekapcsolom, vagy magától kelt zajt, amikor egy ideje használaton kívül van.**

**Megoldás** A nyomtató zajt kelthet hosszabb idejű tétlen állapot után (körülbelül két hét), vagy amikor az áramellátása meg lett szakítva, majd újra helyre lett állítva. Ez nem rendellenesség. A legjobb minőség biztosítása végett a nyomtató automatikus karbantartási műveletet hajt végre.

## <span id="page-48-0"></span>**Nyomtatási problémák**

Mielőtt a HP Vevőszolgálathoz fordulna, nézze meg az ebben a részben közölt hibaelhárítási tippeket, vagy keresse fel a [www.hp.com/support](http://www.hp.com/support) on-line támogatási szolgáltatást.

#### **A nyomtató nem nyomtat szegély nélküli fényképeket a kezelőpanelről történő nyomtatáskor.**

**Ok** Lehet, hogy a szegély nélküli nyomtatási lehetőség ki van kapcsolva.

**Megoldás** A szegély nélküli nyomtatási lehetőség bekapcsolásához kövesse az alábbi lépéseket:

- 1. Vegye ki a memóriakártyákat a memóriakártya-helyekből.
- 2. A nyomtató menüjének eléréséhez nyomja meg a nyomtató vezérlőpaneljén a **Menu (Menü)** gombot.
- 3. Válassza a **Preferences (Beállítások)** pontot, majd nyomja meg az **OK** gombot.
- 4. Válassza a **Borderless (Szegély nélküli)** pontot, majd nyomja meg az **OK** gombot.
- 5. Válassza az **On(Be)** pontot, majd nyomja meg az **OK** gombot.

#### **A papír nem helyesen kerül betöltésre a nyomtatóba.**

#### **Megoldás**

- Állítsa a papírszélesség-szabályzót szorosan a lapok széléhez úgy, hogy azok ne gyűrődjenek meg.
- Túl sok papír lehet az adagolótálcában. Vegyen ki néhány papírlapot, majd próbálja ismét a nyomtatást.
- Ha a fotópapírok összetapadtak, próbáljon egyszerre csak egy fotópapírt behelyezni.
- Ha a nyomtatót különösen magas vagy alacsony páratartalmú környezetben használja, helyezze be a papírt az adagolótálcába annyira, amennyire az lehetséges, valamint egyszerre csak egy fotópapírt helyezzen be.
- Ha a fotópapír meg van hajolva, helyezze a papírt egy műanyag tasakba, majd hajlítsa azt az elhajlással ellenkező irányba, amíg a papír ki nem egyenesedik. Ha a probléma még fennáll, akkor használjon sima fotópapírt. A fotópapír helyes kezelésével és tárolásával kapcsolatos információkat lásd: [A fotópapír min](#page-42-0)őségének megőrzése.
- A papír túl vastag vagy túl vékony. Használjon HP-tervezésű fotópapírt. További tudnivalók: Megfelelő [papír kiválasztása.](#page-16-0)

#### **A nyomtatás ferdén vagy nem középre történik.**

#### **Megoldás**

A papír nincs helyesen betöltve. Töltse be újra a papírt, s ellenőrizze, hogy helyes irányban van-e behelyezve az adagolótálcába, valamint a

papírszélesség-szabályzó szorosan illeszkedik-e a papír széléhez. Útmutatás a papír betöltéséhez: [Papír betöltése](#page-16-0).

<span id="page-49-0"></span>● Lehet, hogy illeszteni kell a nyomtatópatront. További tudnivalók: [Nyomtatópatron illesztése.](#page-40-0)

#### **Nem jön ki lap a nyomtatóból.**

#### **Megoldás**

- A nyomtató beavatkozást igényel. Az utasításokat tekintse meg a nyomtató képernyőjén.
- Nincs feszültség, vagy meglazult a tápcsatlakozás. Ellenőrizze, hogy a nyomtató be van-e kapcsolva, s megfelelőek-e a tápkábel csatlakozásai. Ha akkumulátort használ, nézze meg, hogy az megfelelően van-e behelyezve.
- Esetleg nincs papír az adagolótálcában. Ellenőrizze a papír behelyezését az adagolótálcában. Útmutatás a papír betöltéséhez: [Papír betöltése](#page-16-0).
- A nyomtatás alatt a papír elakadhatott. A papírelakadás megszüntetésének utasításait a következő részben találja.

#### **A nyomtatás során a papír elakadt.**

**Megoldás** Az utasításokat tekintse meg a nyomtató képernyőjén. Az elakadás megszüntetéséhez próbálja meg a következő megoldásokat.

- Ha a papír a nyomtató elején már részben kijött, finoman húzza ki maga felé a papírt.
- Ha a papír a nyomtató elején még nem jelent meg, próbálja a nyomtató hátoldala felől eltávolítani:
	- Vegye ki a papírt az adagolótálcából, majd hajtsa le az adagolótálcát úgy, hogy teljesen vízszintes állásban legyen nyitva.
	- A nyomtató hátoldala felől finoman húzza ki az elakadt papírt.
	- Hajtsa vissza az adagolótálcát addig, amíg a papíradagolási helyzetébe vissza nem kattan.
- Ha nem tudja megfogni az elakadt papír szélét, akkor próbálja meg a következőt:
	- Kapcsolja ki a nyomtatót.
	- Ha az opcionális HP Photosmart belső akkumulátor **nincs** behelyezve a nyomtatóba, húzza ki a tápkábelt. Várjon körülbelül 10 másodpercet, majd dugja vissza a tápkábelt.
	- Ha az opcionális HP Photosmart belső akkumulátor be van helyezve a nyomtatóba, húzza ki a nyomtató tápkábelét, ha az be van dugva. Nyissa ki az akkumulátortartó ajtaját, és vegye ki az akkumulátort. Várjon körülbelül 10 másodpercig, majd tegye vissza az akkumulátort. Ha szeretné, dugja vissza a tápkábelt.
	- Kapcsolja be a nyomtatót. A nyomtató ellenőrzi a papírt a papírvezetési útvonalon, s automatikusan kidobja az elakadt papírt.

A folytatáshoz nyomja meg az **OK** gombot.

<span id="page-50-0"></span>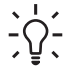

**Tipp** Ha a nyomtatás során papírelakadással találkozik, próbáljon

egyszerre csak egy fotópapírt behelyezni. Helyezze be a papírt ütközésig az adagolótálcába.

#### **Üres lap jön ki a nyomtatóból.**

#### **Megoldás**

- A nyomtató képernyőjén ellenőrizze a tintaszintet jelző ikont. Ha elfogyott a tinta, cserélje ki a nyomtatópatront. További tudnivalók: [Nyomtatópatronok](#page-18-0) [behelyezése.](#page-18-0)
- Elkezdte, majd törölte a nyomtatást. Ha a kép nyomtatásának elkezdése előtt törölte a feladatot, a nyomtató előkészületként már betölthette a lapot. A következő nyomtatáskor az új feladat megkezdése előtt a nyomtató egy üres lapot fog kiadni.

#### **A készülék nem a nyomtatási alapbeállításokkal nyomtatta ki a fényképet.**

**Megoldás** Lehet, hogy módosította a nyomtatási beállításokat a kiválasztott fényképhez. A fényképre egyedileg alkalmazott nyomtatási beállítások felülbírálják a nyomtató alapértelmezett nyomtatási beállításait. Egy fényképre egyedileg alkalmazott nyomtatási beállítások törléséhez szüntesse meg a fénykép kijelöltségét. További tudnivalók: [A nyomtatandó fényképek kiválasztása.](#page-25-0)

#### **A nyomtató a nyomtatásra való felkészülés alatt kidobja a lapot.**

**Megoldás** Közvetlen napsugárzás zavarhatja az automatikus papírérzékelőt. Helyezze a nyomtatót olyan helyre, ahol nincs közvetlen napsugárzásnak kitéve.

#### **Gyenge a nyomtatási minőség.**

#### **Megoldás**

- Kiürülhetett a nyomtatópatron. A nyomtató képernyőjén ellenőrizze a tintaszintet jelző ikont, s ha szükséges, cserélje ki a nyomtatópatront. További tudnivalók: [A patron behelyezése](#page-19-0).
- Amikor a fényképet készítette, a digitális fényképezőgépen kis felbontás lehetett beállítva. A későbbi jobb eredmény elérésének érdekében a digitális fényképezőgépen állítson be nagyobb felbontást.
- Ellenőrizze, hogy a feladatnak megfelelő fotópapírt használ-e. A legjobb eredmény elérése céljából használjon HP-tervezésű fotópapírt. További tudnivalók: Megfelelő [papír kiválasztása](#page-16-0).
- Lehet, hogy a papírnak nem a megfelelő oldalára nyomtat. Győződjön meg arról, hogy a papír a nyomtatandó oldalával felfelé van behelyezve.
- <span id="page-51-0"></span>Lehet, hogy tisztítani kell a nyomtatópatront. További tudnivalók: [A](#page-38-0) [nyomtatópatron tisztítása.](#page-38-0)
- Lehet, hogy illeszteni kell a nyomtatópatront. További tudnivalók: [Nyomtatópatron illesztése.](#page-40-0)

#### **Nem nyomtatódnak ki a digitális fényképezőgépen nyomtatásra kijelölt képek.**

**Megoldás** Egyes digitális fényképezőgépek lehetővé teszik a nyomtatásra szánt fényképek megjelölését a fényképezőgép belső memóriájában csakúgy, mint a memóriakártyán. Ha a fényképeket megjelöli a belső memóriában, majd áthelyezi őket a memóriakártyára, akkor a megjelölésük megszűnik. A fényképeket azután jelölje meg, miután áthelyezte őket a belső memóriából a kártyára.

### **Bluetooth nyomtatási problémák**

Mielőtt kapcsolatba lépne a HP Vevőszolgálatával, olvassa el ezt a fejezetet hibaelhárítási ötletekért, vagy keresse fel a [www.hp.com/support](http://www.hp.com/support) on-line támogatási szolgáltatást. Mindenképpen olvassa el a HP Bluetooth vezeték nélküli nyomtatóadapter és az Ön Bluetooth vezeték nélküli technológiájú eszközének dokumentációját.

#### **A Bluetooth eszközöm nem találja a nyomtatót.**

#### **Megoldás**

- Ellenőrizze, hogy a HP Bluetooth vezeték nélküli nyomtatóadapter csatlakoztatva van-e a nyomtató elején lévő fényképező portra. Az adapteren lévő jelzőfény villogása jelzi, hogy az adapter kész az adatok fogadására.
- A **Visibility (Láthatóság)** Bluetooth-beállítás értéke **Not visible (Nem látható)**. Adja ennek a beállításnak a **Visible to all (Látható mindenkinek)** értéket a következők szerint:
	- Vegye ki a memóriakártyákat a nyomtató memóriakártya helyeiből.

**Vigyázat!** Amíg a Memóriakártya jelzőfény villog, ne húzza ki a kártyát.

- A nyomtató menüjének megjelenítéséhez nyomja meg az **OK** gombot.
- Válassza a **Bluetooth** pontot, majd nyomja meg az **OK** gombot.
- Válassza a **Visibility (Láthatóság)** pontot, majd nyomja meg az **OK** gombot.
- Válassza a **Visible to all (Látható mindenkinek)** pontot, majd nyomja meg az **OK** gombot.
- A Bluetooth **Security level (Biztonsági szint)** a **High (Magas)** értékre lehet állítva. Adja ennek a beállításnak a **Low (Alacsony)** értéket a következők szerint:
	- Vegye ki a memóriakártyákat a nyomtató memóriakártya helyeiből.

**Vigyázat!** Amíg a Memóriakártya jelzőfény villog, ne húzza ki a kártyát.

- <span id="page-52-0"></span>– A nyomtató menüjének megjelenítéséhez nyomja meg az **OK** gombot.
- Válassza a **Bluetooth** pontot, majd nyomja meg az **OK** gombot.
- Válassza a **Security level (Biztonsági szint)** pontot, majd nyomja meg az **OK** gombot.
- Válassza a **Low (Alacsony)** pontot, majd nyomja meg az **OK** gombot.
- Az a jelszó (PIN), amit a Bluetooth vezeték nélküli technológiájú eszköz a nyomtató fel alkalmazott, hibás lehet. Ellenőrizze, hogy a Bluetooth vezeték nélküli technológiájú eszközben a helyes jelszó van megadva a nyomtató számára.
- Túl messze lehet a nyomtatótól. Helyezze a Bluetooth vezeték nélküli technológiájú eszközt közelebb a nyomtatóhoz. Az ajánlott maximális távolság a Bluetooth vezeték nélküli technológiájú eszköz és a nyomtató között 10 méter.

#### **Nem jön ki lap a nyomtatóból.**

**Megoldás** Lehet, hogy a nyomtató nem ismerte fel a Bluetooth vezeték nélküli technológiájú eszköz által küldött fájl típusát. A nyomtató által támogatott fájlformátumok listája: [Nyomtatóspecifikációk](#page-57-0).

#### **Gyenge a nyomtatási minőség.**

**Megoldás** A nyomtatott fénykép kis felbontású lehet. A későbbi jobb eredmény elérésének érdekében a digitális fényképezőgépen állítson be nagyobb felbontást. Ügyeljen arra, hogy a VGA-felbontású fényképezőkkel, amilyenek például a mobiltelefonokban vannak, készített fényképek felbontása nem elegendő a kiváló minőségű nyomtatáshoz.

#### **A készülék szegéllyel nyomtatta ki a fényképet.**

**Megoldás** Lehet, hogy a Bluetooth vezeték nélküli technológiájú eszközön telepített nyomtatási alkalmazás nem támogatja a szegély nélküli nyomtatást. A nyomtatási alkalmazás legfrissebb verziójának megszerzése végett lépjen kapcsolatba az eszköz forgalmazójával, vagy keresse fel az eszköz weboldalát.

### **Hibaüzenetek**

Mielőtt a HP Vevőszolgálathoz fordulna, nézze meg az ebben a részben közölt hibaelhárítási tippeket, vagy keresse fel a [www.hp.com/support](http://www.hp.com/support) on-line támogatási szolgáltatást.

A nyomtató képernyőjén a következő hibaüzenetek jelenhetnek meg. A probléma megoldásához kövesse az utasításokat.

#### **Hibaüzenet: Paper jam (Papírelakadás). Clear jam then press OK. (Szüntesse meg az elakadást, majd nyomja meg az OK gombot.)**

**Megoldás** Az elakadás megszüntetéséhez próbálja meg a következőt:

- Ha a papír a nyomtató elején már részben kijött, finoman húzza ki maga felé a papírt.
- Ha a papír a nyomtató elején még nem jelent meg, próbálja a nyomtató hátoldala felől eltávolítani:
	- Vegye ki a papírt az adagolótálcából, majd hajtsa le az adagolótálcát úgy, hogy teljesen vízszintes állásban legyen nyitva.
	- A nyomtató hátoldala felől finoman húzza ki az elakadt papírt.
	- Hajtsa vissza az adagolótálcát addig, amíg a papíradagolási helyzetébe vissza nem kattan.
- Ha nem tudja megfogni az elakadt papír szélét, akkor próbálja meg a következőt:
	- Kapcsolja ki a nyomtatót.
	- Ha az opcionális HP Photosmart belső akkumulátor **nincs** behelyezve a nyomtatóba, húzza ki a tápkábelt. Várjon körülbelül 10 másodpercet, majd dugja vissza a tápkábelt.
	- Ha az opcionális HP Photosmart belső akkumulátor be van helyezve a nyomtatóba, húzza ki a nyomtató tápkábelét, ha az be van dugva. Nyissa ki az akkumulátortartó ajtaját, és vegye ki az akkumulátort. Várjon körülbelül 10 másodpercig, majd tegye vissza az akkumulátort. Ha szeretné, dugja vissza a tápkábelt.
	- Kapcsolja be a nyomtatót. A nyomtató ellenőrzi a papírt a papírvezetési útvonalon, s automatikusan kidobja az elakadt papírt.
- A folytatáshoz nyomja meg az **OK** gombot.

#### **Hibaüzenet: Automatic paper sensor failed. (Az automatikus papírérzékelés nem működik)**

**Megoldás** Az automatikus papírérzékelő eltömődött vagy megsérült. Helyezze el a nyomtatót a közvetlen napsugárzásnak kitett helyről, majd nyomja meg az **OK** gombot, s próbáljon újra nyomtatni. Ha ez nem segít, további információkért tekintse meg a [www.hp.com](http://www.hp.com/support) weboldalt, vagy forduljon a HP Vevőszolgálatához.

**Hibaüzenet: Cartridge is not compatible (A nyomtatópatron nem kompatibilis). Use appropriate HP cartridge. (Használjon megfelelő HP patront.)**

**Megoldás** Cserélje ki a nyomtatópatront egy olyanra, mely kompatibilis ezzel a nyomtatóval. További tudnivalók: [Nyomtatópatronok behelyezése.](#page-18-0)

**Hibaüzenet: Print cartridge cradle is stuck (A nyomtatópatron foglalata beragadt). Clear jam then press OK. (Szüntesse meg az elakadást, majd nyomja meg az OK gombot.)**

**Megoldás** A nyomtatópatron-foglalat útjának megtisztításához kövesse az alábbi lépéseket:

- 1. Nyissa ki a nyomtatópatron ajtaját.
- 2. Távolítson el minden idegen anyagot a foglalat útjából.
- 3. Zárja be a nyomtatópatron ajtaját, majd a folytatáshoz nyomja meg az **OK** gombot.

#### **Hibaüzenet: Cartridge service station is stuck. (A patront hordozó állomás beragadt.)**

**Megoldás** A patront hordozó állomás a nyomtatópatron foglalata alatt lévő olyan alkatrész, mely a tároláshoz letörli és befedi a nyomtatópatront. A patront hordozó állomás kiszabadításához kövesse az alábbi lépéseket:

- 1. Nyissa ki a nyomtatópatron ajtaját.
- 2. A patront hordozó állomás eléréséhez finoman tolja balra a nyomtatópatront és a foglalatát.
- 3. Távolítson el minden akadályt.
- 4. Zárja be a nyomtatópatron ajtaját, majd a folytatáshoz nyomja meg az **OK** gombot.

#### **Hibaüzenet: Photo is corrupted. (A fénykép károsodott.)**

**Ok** Vagy másik memóriakártyát helyezett be, vagy USB-eszközt csatlakoztatott az elülső fényképezőgépporthoz, miközben a nyomtató memóriakártyáról nyomtatott.

**Megoldás** Egyszerre csak egy memóriakártyát helyezzen be. Ne csatlakoztasson USB-eszközt, amikor a nyomtató memóriakártyáról nyomtat. A fénykép így nem károsodik.

**Ok** A behelyezett memóriakártya adott fényképe sérült.

**Megoldás** Válasszon és nyomtasson ki egy másik fényképet, vagy helyezzen be másik memóriakártyát.

#### **Hibaüzenet: Card access error. (Kártya-hozzáférési hiba.) See user manual. (Lásd a felhasználói kézikönyvet.)**

**Ok** A kártya-hozzáférési hibát az okozhatja, hogy az xD memóriakártya írásvédett. Az xD memóriakártya különleges védelmi funkcióval rendelkezik, amely biztonságosan megőrzi a képeket.

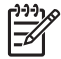

**Megjegyzés** Ebben az állapotban is használhatja a nyomtatót az xD kártya fényképeinek biztonságos helyre – például a számítógép merevlemezére – történő mentésére.

#### **Megoldás**

- Helyezze vissza a xD memóriakártyát a fényképezőgépbe, és kapcsolja be a gépet. A legtöbb esetben a fényképezőgép automatikusan elvégzi a változtatásokat.
- Formázza újra az xD memóriakártyát. A memóriakártya újraformázásával kapcsolatos utasításokat a fényképezőgép dokumentációjában találja. Ne feledje, hogy ez az művelet törli a memóriakártyára mentett képeket. Ezeket a képeket úgy őrizheti meg, ha a memóriakártya újraformázása előtt áthelyezi őket a számítógépre. A memóriakártya újraformázása után a számítógép segítségével visszahelyezheti a képeket a memóriakártyára.

## <span id="page-56-0"></span>**7 Specifikációk**

Ez a rész ismerteti a HP Photosmart nyomtatószoftver telepítéséhez szükséges minimális rendszerkövetelményeket, valamint a nyomtató bizonyos műszaki adatait.

### **Rendszerkövetelmények**

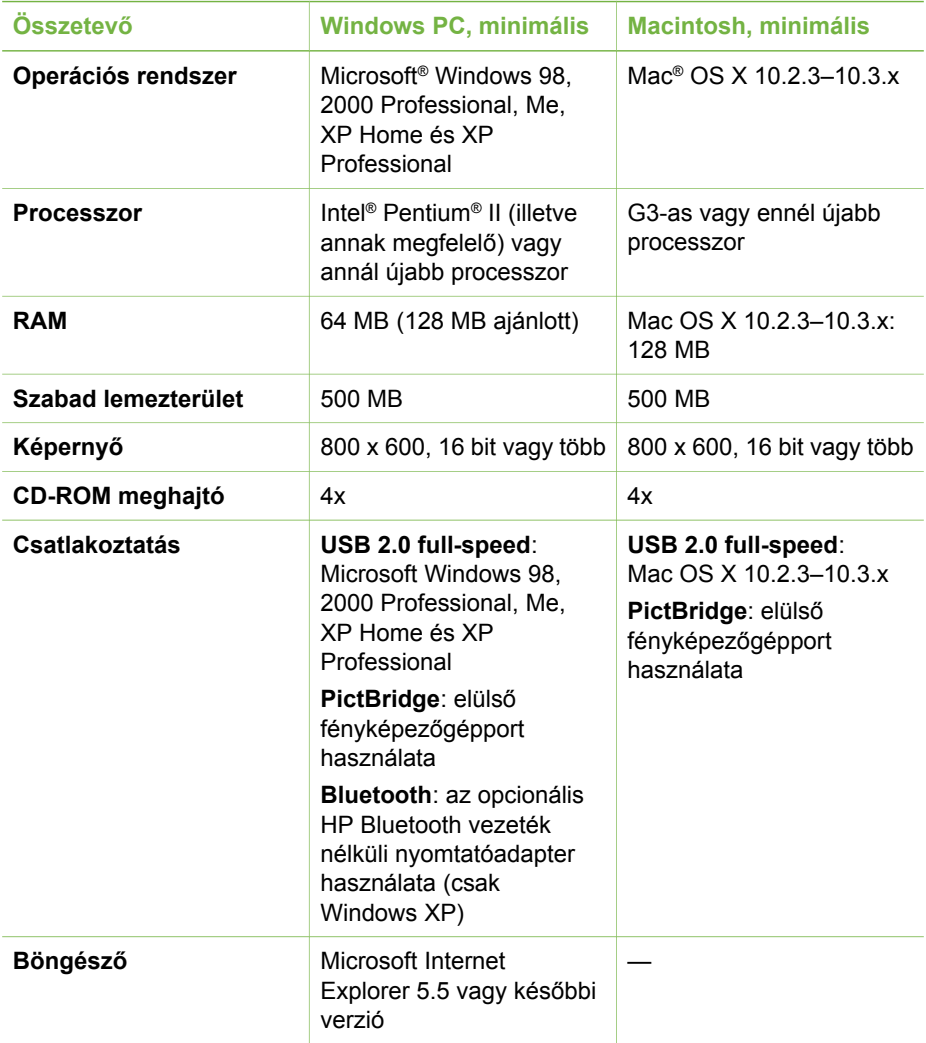

## <span id="page-57-0"></span>**Nyomtatóspecifikációk**

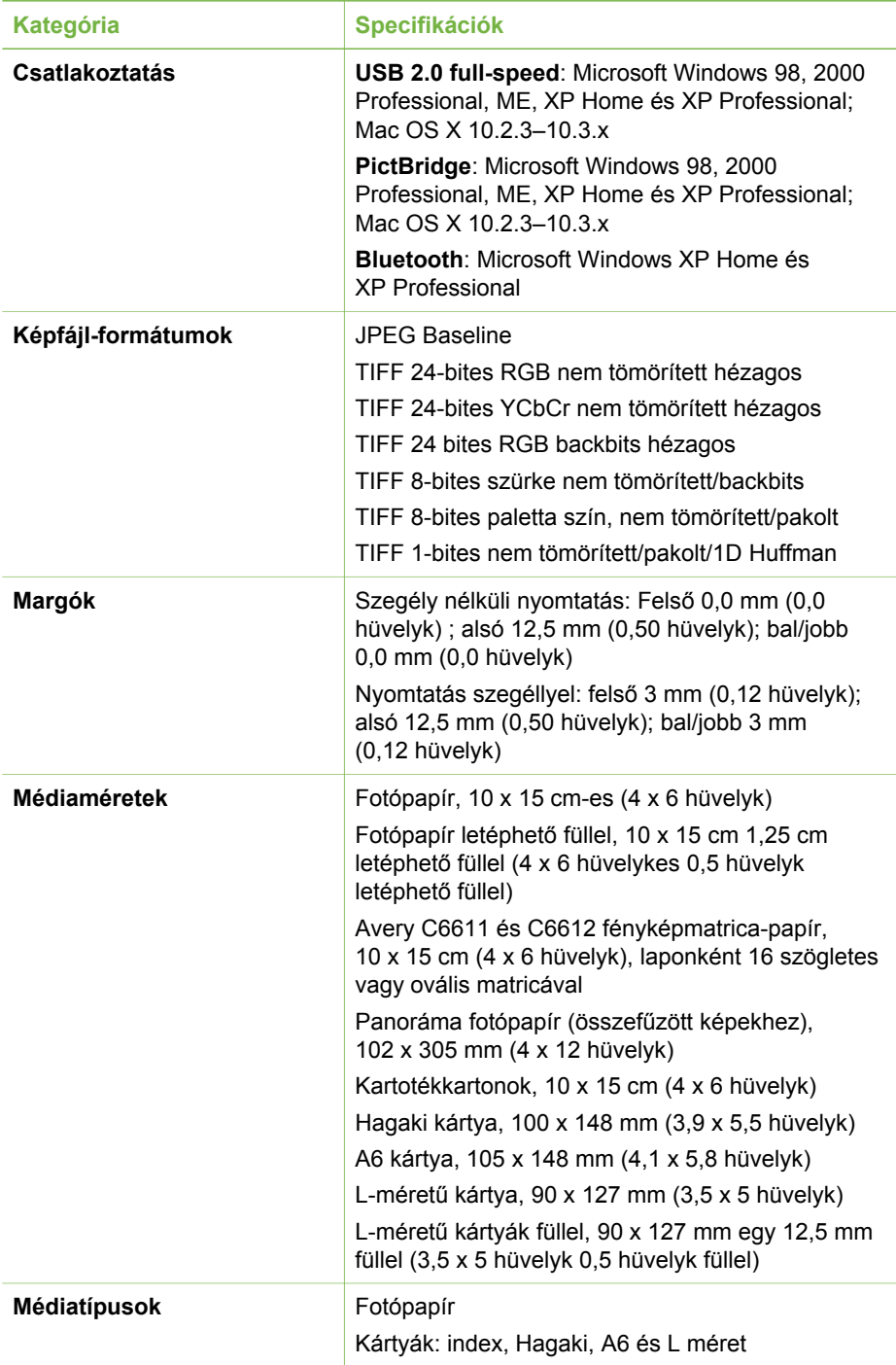

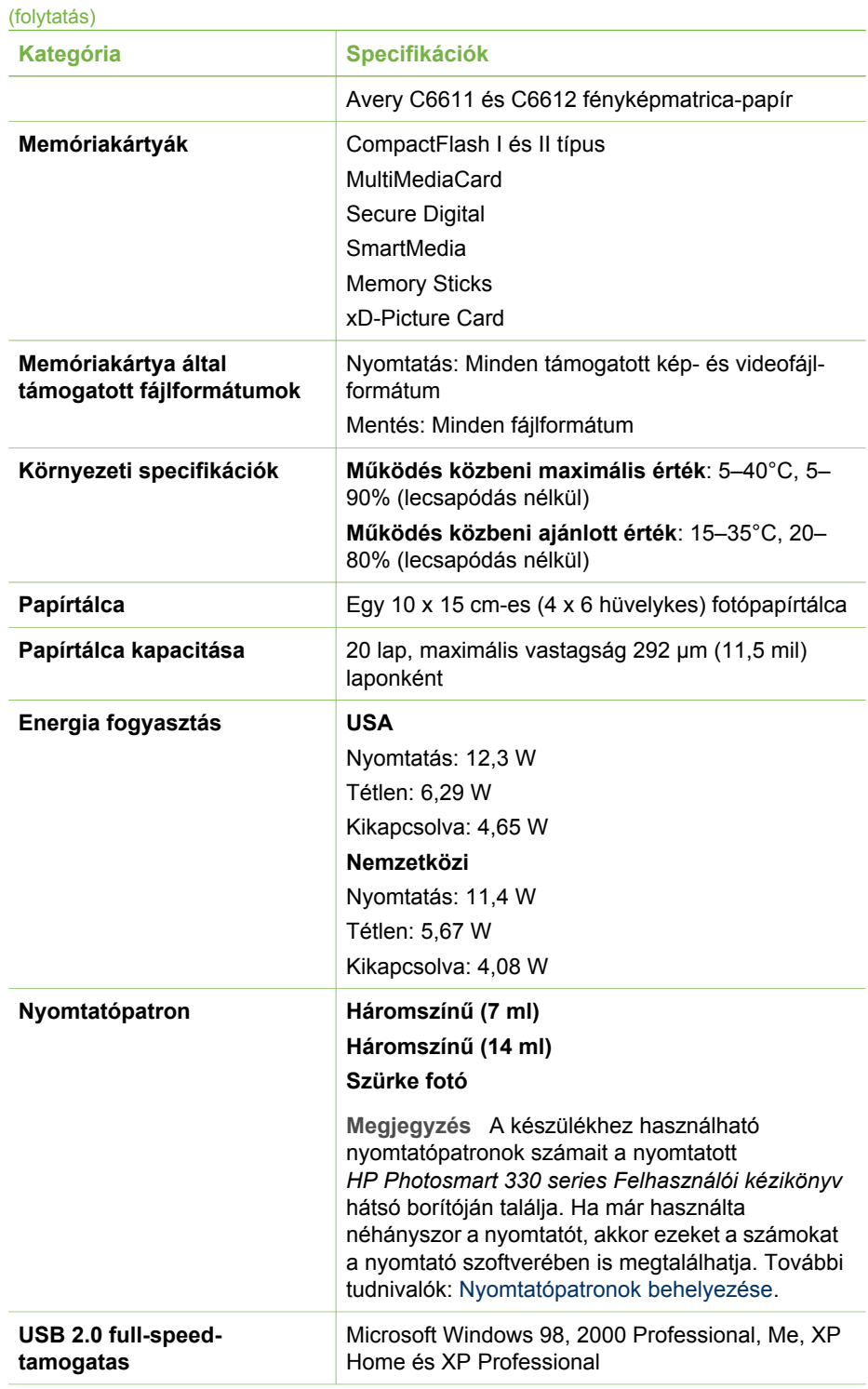

<span id="page-59-0"></span>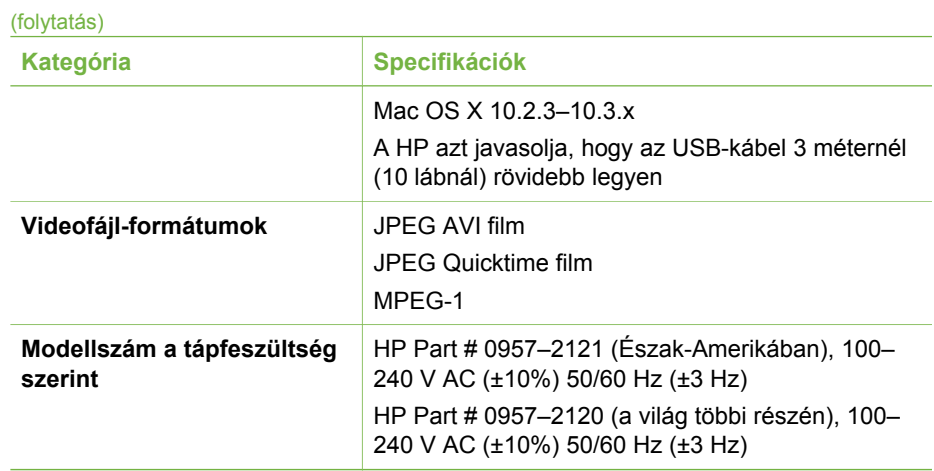

## <span id="page-60-0"></span>**8 HP Vevőszolgálat**

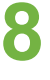

**Megjegyzés** A HP támogatási szolgáltatás az országtól/térségtől függően változhat.

Probléma esetén kövesse az alábbi lépéseket:

- 1. Tekintse meg a nyomtató dokumentációját.
	- **Telepítési útmutató**: A HP Photosmart 330 series nyomtatóhoz tartozó telepítési útmutató ismerteti a készülék és a nyomtatószoftver telepítését.
	- **Felhasználói kézikönyv**: A *HP Photosmart 330 series Felhasználói kézikönyv* az a könyv, amit éppen olvas. Ez a könyv írja le a nyomtató alapvető funkcióit, ismerteti számítógép nélküli használatát, és hardverhibaelhárítási információkat tartalmaz.
	- **HP Photosmart nyomtató súgója**: A HP Photosmart nyomtató képernyőn megjelenő súgója magyarázza el, hogyan kell a nyomtatót számítógép segítségével használni, valamint a szoftverrel kapcsolatos hibaelhárítási információkat tartalmaz.
- 2. Ha a dokumentáció alapján nem sikerül a problémát megoldani, a következőkhöz látogassa meg a [www.hp.com/support](http://www.hp.com/support) weboldalt:
	- On-line támogatási oldalak elérése
	- E-mail küldése a HP-nek, hogy a kérdéseire választ kaphasson
	- On-line csevegés segítségével kapcsolatba lépés egy HP technikussal
	- Szoftver frissítések ellenőrzése

A támogatási lehetőségek a terméktől, az országtól/térségtől és a nyelvtől függően változhatnak.

- 3. Lépjen kapcsolatba a helyi forgalmazóval. Ha a nyomtató hardverhibás, azt kérik majd, hogy vigye oda a nyomtatót, ahol vásárolta. A nyomtató korlátozott jótállásán feltüntetett időszakban a szervizelés ingyenes. A jótállási időszakon túl a javítás nem ingyenes.
- 4. Ha problémáját nem tudja megoldani sem a nyomtató képernyőn megjelenő súgójának, sem a HP webhelyének segítségével, hívja fel a Vevőszolgálatot az országának/téréségének megfelelő telefonszámon. Az egyes országokhoz/ térségekhez tartozó telefonszámok listáját lásd az előlap belső oldalán.

## **HP telefonos ügyfélszolgálat**

Ingyenes telefonos támogatást kaphat, mivel a nyomtatóra jótállás vonatkozik. További információkért lapozza fel a [HP jótállás](#page-64-0) című részt, vagy ellenőrizze az ingyenes támogatás időtartamát a [www.hp.com/support](http://www.hp.com/support) weboldalon.

A telefonos támogatás díjmentes időszaka után is kérhető a HP-tól segítség bizonyos díj fizetése ellenében. A támogatás lehetőségeiről tájékozódhat, ha felkeresi a HP forgalmazót, illetve ha felhívja az országához/térségéhez tartozó segélykérő telefonszámot.

Hívja a lakóhelyének megfelelő segélykérő telefonszámot, ha telefonon keresztül szeretne segítséget kapni. A hívásokra a telefontársaságok szokások tarifája érvényes.

**Észak-Amerikában:** Hívja az 1-800-HP-INVENT (1-800-474-6836) számot. Az USA telefonos támogatása angol és spanyol nyelven érhető el minden nap, éjjel-nappal (a <span id="page-61-0"></span>támogatás elérhetősége bejelentés nélkül változhat). A jótállási időszak alatt ez a szolgáltatás ingyenes. A jótállási időszakon túl felszámíthatnak bizonyos díjat.

**Nyugat-Európa:** Ausztriában, Belgiumban, Dániában, Spanyolországban, Franciaországban, Németországban, Írországban, Olaszországban, Hollandiában, Norvégiában, Portugáliában, Finnországban, Svédországban, Svájcban és az Egyesült Királyságban az országhoz/térséghez tartozó támogatási telefonszámokért a vevőknek a [www.hp.com/support](http://www.hp.com/support) weboldalt kell megtekinteniük.

**Egyéb országok/térségek:** A támogatási telefonszámok listáját lásd a fedőlap belső oldalán.

#### **Telefonhívás**

Amikor a HP ügyfélszolgálatát hívja, legyen a számítógép és a nyomtató közelében. Készüljön fel a következő információk megadására:

- Nyomtató modellszáma (a nyomtató elején található).
- Nyomtató sorozatszáma (a nyomtató alján található)
- A számítógépen lévő operációs rendszer.
- A nyomtatóillesztő verziószáma:
	- **Windows PC:** A nyomtatóillesztő verziószámának megtekintéséhez kattintson az egér jobb gombjával a Windows tálcán lévő nyomtató ikonra, és válassza a **Névjegy** pontot.
	- **Macintosh:** A nyomtatóillesztő verziószámának megtekintéséhez használja a Nyomtatás párbeszédpanelt.
- Az üzenetek a nyomtató képernyőjén vagy a számítógép monitorán jelennek meg.
- Válaszok az alábbi kérdésekre:
	- Az a szituáció, ami miatt telefonál, előfordult-e már előzőleg is? Elő tudja idézni újra ezt a helyzetet?
	- Telepített-e új szoftvert, helyezett-e számítógépébe új hardverelemet körülbelül abban az időben, amikor ez a helyzet előállt?

## **Visszaküldés a HP javítószervizbe (csak Észak-Amerikában)**

A HP elintézi, hogy a termékét felvegyék, és elszállítsák a HP központi javítóműhelyébe. A visszaküldés szállítási és csomagolási költségét mi álljuk. A hardver jótállási időszakán belül ez a szolgáltatás ingyenes. Ez a szolgáltatás csak Észak-Amerikában áll rendelkezésre.

## **További jótállási lehetőségek**

A nyomtatóhoz további díj ellenében bővített szolgáltatási programok is elérhetők. A [www.hp.com/support](http://www.hp.com/support) címen válassza ki országát/térségét és nyelvét, majd nézze meg a szolgáltatások és jótállás területén a bővített szolgáltatási programokra vonatkozó tájékoztatást.

## <span id="page-62-0"></span>**A A szoftver telepítése**

A nyomtatóhoz további szoftvert mellékelnek, melyet a számítógépére telepíthet. Miután a nyomtató dobozában található telepítési utasítások szerint beállította a nyomtató hardverét, az ebben a részben olvasható útmutatás szerint telepítse a szoftvert.

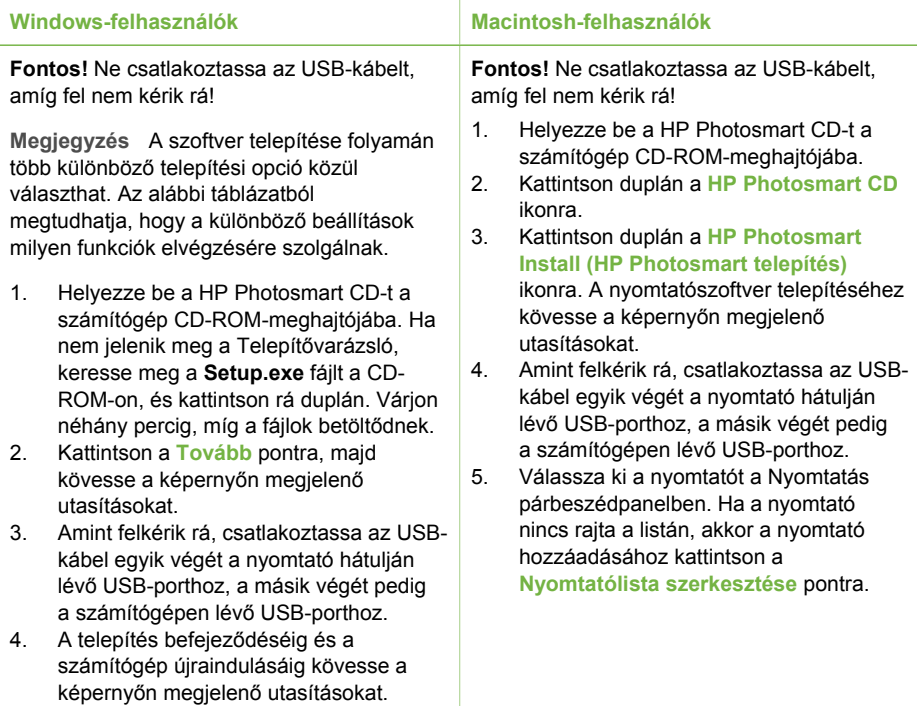

**Megjegyzés** A szoftvertelepítési lehetőségek országonként/térségenként eltérhetnek. Mindenütt csak kettő áll rendelkezésére közülük: vagy a Teljes és az Gyors, vagy a Szokásos és a Minimális.

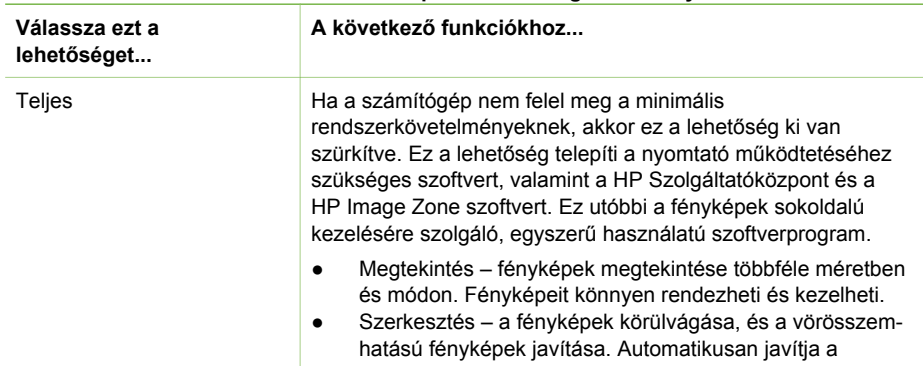

#### **Windows-felhasználók: Válassza ki a telepítési lehetőséget valamelyikét**

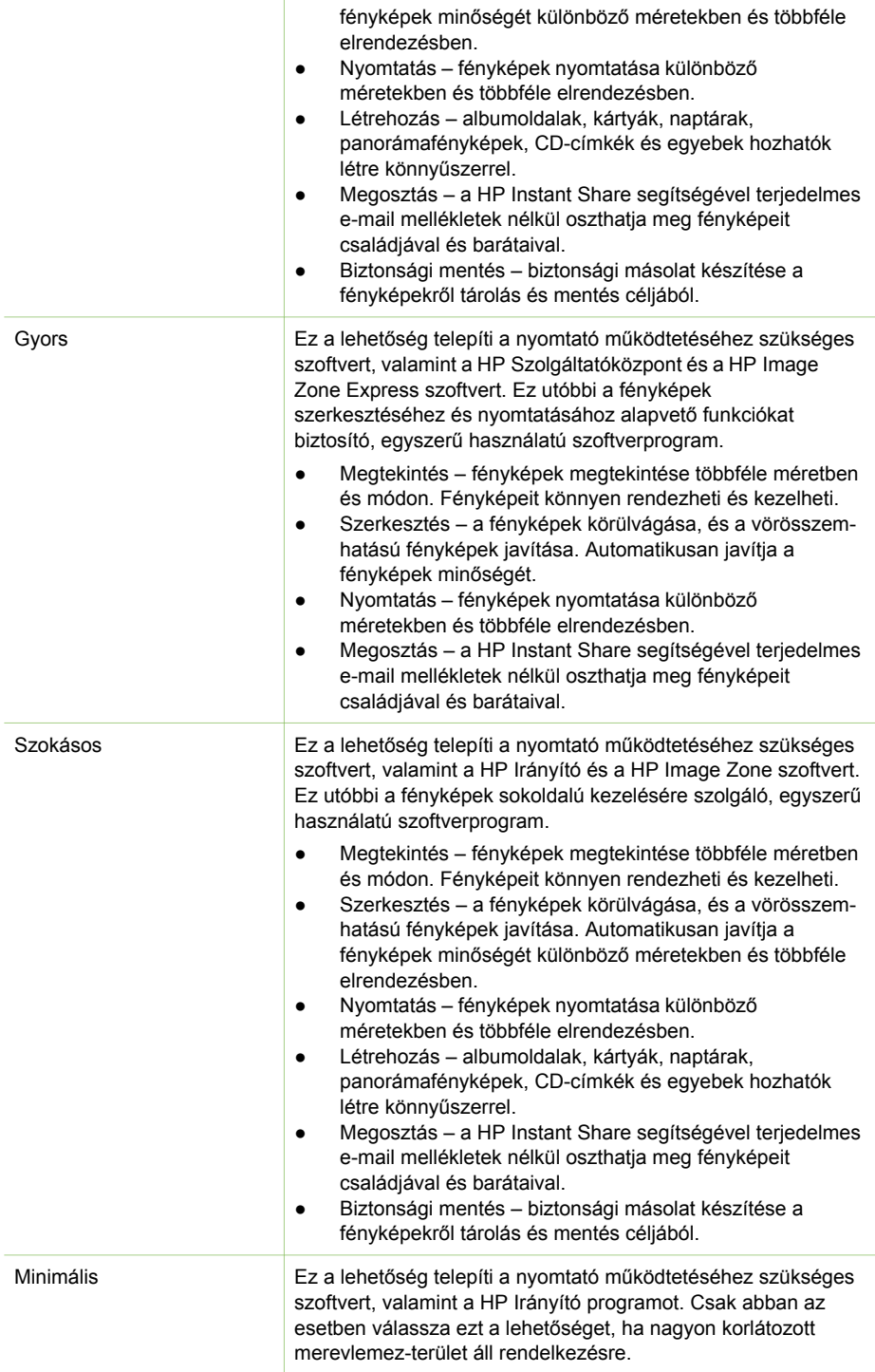

## <span id="page-64-0"></span>HP nyomtatóra vonatkozó korlátozott jótállásról szóló nyilatkozat

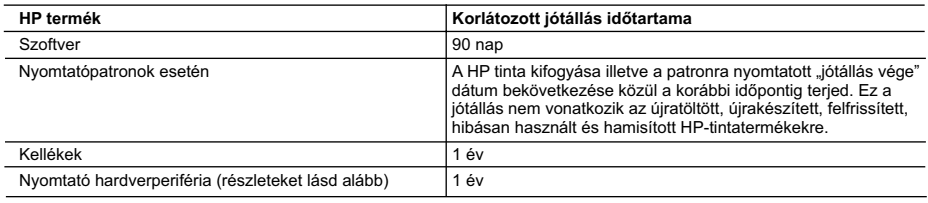

A. A korlátozott jótállási kötelezettség terjedelme

- 1. A Hewlett-Packard cég (HP) garantálja a végfelhasználónak, hogy az előzőekben meghatározott HP-termékek anyaga és kivitelezése hibátlan marad a fent megadott időtartamon belül, amely időtartam a beszerzés dátumával veszi kezdetét.
	- 2. Szoftverek esetében a Hewlett-Packard által vállalt jótállás korlátozott, az csak a programutasítások végrehajtásának hibáira terjed ki. A HP nem garantálja a termékek megszakítás nélküli vagy hibamentes működését.
	- 3. A HP korlátozott jótállása csak a termék rendeltetésszerű, előírások szerinti használata során jelentkező meghibásodásokra érvényes, nem vonatkozik semmilyen egyéb problémára, melyek többek között az alábbiak következményeként lépnek fel:
		- a. Helytelen karbantartás vagy módosítás;
		- b. A HP által nem javasolt, illetve nem támogatott szoftver, média, alkatrész vagy tartozék használata;
		- c. A termékjellemzőkben megadott paraméterektől eltérően történő üzemeltetés;
		- d. Engedély nélküli módosítás vagy helytelen használat.
- 4. A HP nyomtatói esetében a nem a HP-tól származó festékkazetták vagy újratöltött festékkazetták használata nem<br>.befolyásolja sem a felhasználóval szemben vállalt jótállást, sem az ügyféllel megkötött HP támogatási szerz Ha azonban a nyomtató meghibásodása a nem a HP-tól származó, illetve az újratöltött festékkazetta használatának
- tulajdonítható, a HP az adott hiba vagy sérülés javításáért a mindenkori munkadíjat és anyagköltséget felszámítja.<br>5. Ha a HP a vonatkozó jótállási időn belül értesül a jótállása alá tartozó bármely termék meghibásodásáró saját belátása szerint megjavítja vagy kicseréli. Ha a javítást vagy a cserét a HP a meghibásodásról szóló értesítés megérkezését követően ésszerű időn belül nem tudja elvégezni, a HP-jótállás hatálya alá tartozó hibás termék vételárát visszafizeti a vásárlónak.
	- 6. A HP nincs javításra, cserére vagy visszafizetésre kötelezve mindaddig, amíg az ügyfél a hibás terméket vissza nem küldi a HP-nek.
	- 7. Bármely cseretermék lehet új vagy újszerű is, amennyiben működőképessége legalább azonos a kicserélt termék működőképességével.
	- 8. A HP-termékek tartalmazhatnak olyan felújított alkatrészeket, összetevőket vagy anyagokat, amelyek az újjal azonos teljesítményt nyújtanak.
	- 9. A HP korlátozott jótállásról szóló nyilatkozata minden olyan országban érvényes, ahol a hatálya alá tartozó HP-terméket maga a HP forgalmazza. Kiegészítő garanciális szolgáltatásokra (például helyszíni szervizelésre) vonatkozó szerződéseket bármely hivatalos HP szerviz köthet azokban az országokban, ahol a felsorolt HP-termékek forgalmazását a HP vagy egy hivatalos importőr végzi.
- B. A jótállás korlátozásai

A HELYI JOGSZABÁLYOK KERETEIN BELÜL SEM A HP, SEM KÜLSŐ SZÁLLÍTÓI NEM VÁLLALNAK EGYÉB KIFEJEZETT VAGY BELEÉRTETT JÓTÁLLÁST ÉS FELTÉTELT, ÉS VISSZAUTASÍTJÁK AZ ELADHATÓSÁGRA, A KIELÉGITÓ MINŐSÉGRE, VALAMINT A SPECIÁLIS CÉLOKRA VALÓ ALKALMASSÁGRA VONATKOZÓ.<br>BELEÉRTETT JÓTÁLLÁSOKAT ÉS FELTÉTELEKET.

- C. A felelősség korlátozásai
- 1. A helyi jogszabályok keretein belül a jelen jótállási nyilatkozatban biztosított jogorvoslati lehetőségek a vásárló kizárólagos jogorvoslati lehetőségei.
	- 2. A HELYI JOGSZABÁLYOK KERETEIN BELÜL A JELEN NYILATKOZATBAN MEGJELÖLT KÖTELEZETTSÉGEK KIVÉTELÉVEL – A HP ÉS KÜLSŐ SZÁLLÍTÓI SEMMILYEN KÖRÜLMÉNYEK KÖZÖTT NEM FELELNEK A KÖZVETLEN, KÖZVETETT, KÜLÖNLEGES VAGY VÉLETLENSZERŰ KÁROKÉRT SEM JÓTÁLLÁS, SEM SZERZŐDÉS ESETÉN, MÉG AKKOR SEM, HA A VÁSÁRLÓT ELŐZETESEN NEM TÁJÉKOZTATTÁK EZEN KÁROK BEKÖVETKEZÉSÉNEK LEHETŐSÉGÉRŐL.
- D. Helyi jogszabályok
- 1. E nyilatkozat alapján az ügyfél az őt megillető jogokkal élhet. Az ügyfél ettől eltérő jogokkal is rendelkezhet, amelyek az Amerikai Egyesült Allamokban államonként, Kanadában tartományonként, a világban pedig országonként változhatnak<br>2. Amennyiben ezen jótállási nyilatkozat egyes részei ellentmondanak a helyi jogszabályoknak, a jótállási nyi
	- úgy kell értelmezni, hogy az ellentmondás megszűnjön. Ez esetben a nyilatkozat bizonyos kizárásai és korlátozásai nem alkalmazhatók az ügyfélre. Például az Amerikai Egyesült Allamok néhány állama, valamint az Amerikai Egyesült<br>Államok területén kívül egyes kormányok (beleértve a kanadai tartományokat is)
		- a. eleve megakadályozhatják, hogy a jelen jótállási nyilatkozat kizárásai és korlátozásai korlátozzák a vásárló
- törvényes jogait (például az Egyesült Királyságban); b. más módon korlátozhatják a gyártó kizárásokra és korlátozásokra vonatkozó lehetőségeit; vagy
- c. az ügyfélnek további jótállási jogokat biztosíthatnak, meghatározhatják a beleértett jótállás időtartamát, amelyet a gyártó nem utasíthat el, vagy elzárkózhatnak a beleértett jótállás időtartam-korlátozásának engedélyezésétől.<br>3. A JELEN NYILATKOZATBAN BENNFOGLALT JÓTÁLLÁSI FELTÉTELEK, A TÖRVÉNY ÁLTAL ENGEDÉLYEZETT
	- MÉRTÉK KIVÉTELÉVEL, NEM ZÁRJÁK KI, NEM KORLÁTOZZÁK, ÉS NEM MODOSÍTJÁK A HP TERMÉK<br>ELADÁSÁRA VONATKOZÓ KÖTELEZŐ, TÖRVÉNY ÁLTAL SZABÁLYOZOTT JOGOKAT, HANEM AZOK KIEGÉSZÍTÉSEKÉNT ÉRTELMEZENDŐK.

#### **HP korlátozott jótállási tájékoztatója**

#### Kedves Vásárló!

A csatolva megtalálja azon HP vállalatok nevét és címét, amelyek az egyes országokban biztosítják a HP mint gyártó által vállalt korlátozott jótállást.

**A HP korlátozott jótállásán túlmenően, Önt a HP terméket Önnek értékesítő kereskedővel szemben megilletik a helyi jogszabályok által biztosított szavatossági jogok. Az Ön jogszabályban biztosított jogait a HP korlátozott jótállási nyilatkozata nem korlátozza.**

**Hungary:** Hewlett-Packard Magyarország Kft., 1117 Budapest, Neumann J. u. 1.

B melléklet

## <span id="page-66-0"></span>**Tárgymutató**

#### **A**

adaptív megvilágítás [26](#page-29-0) akkumulátorok modell [8](#page-11-0) töltöttségjelző [6](#page-9-0) autós adapter [8](#page-11-0), [39](#page-42-0)

#### **B**

behelyezés memóriakártyák [17](#page-20-0) nyomtatópatronok [15](#page-18-0) Bluetooth csatlakoztatása a nyomtatóhoz [33](#page-36-0) hibaelhárítás [48](#page-51-0) vezeték nélküli nyomtatóadapter [8](#page-11-0)

#### **C**

CompactFlash [17](#page-20-0)

#### **D**

digitális fényképezőgépek. *lásd:* fényképezőgépek dokumentáció nyomtató képernyőn megjelenő súgója [3](#page-6-0) telepítési útmutató [3](#page-6-0) útmutatók [3](#page-6-0) dokumentáció, nyomtató [3](#page-6-0)

#### **E**

elrendezés, kiválasztás [27](#page-30-0)

#### **F**

fájlformátumok, támogatott [17,](#page-20-0) [54](#page-57-0) fekete-fehér fényképek [15](#page-18-0) fényképek index [22](#page-25-0) kiválasztás nyomtatáshoz [22](#page-25-0) küldése e-mailben [34](#page-37-0) megtekintés [22](#page-25-0) mentése a számítógépre [33](#page-36-0)

minőség javítása [26](#page-29-0) nyomtatás [27](#page-30-0) nyomtatópatronok kiválasztása [15](#page-18-0) támogatott fájlformátumok [17](#page-20-0) fényképek küldése e-mailben [34](#page-37-0) fényképek megtekintése [22](#page-25-0) fényképek mentése a számítógépre [33](#page-36-0) fényképezőgépek csatlakozás számítógéphez [33](#page-36-0) fényképek nem nyomtatódnak ki [48](#page-51-0) nyomtatás [28](#page-31-0) port [4](#page-7-0) fényképmatricák [25](#page-28-0)

#### **H**

hibaelhárítás Bluetooth [48](#page-51-0) hibaüzenetek [49](#page-52-0) HP Vevőszolgálat [57](#page-60-0) minőség problémák [47](#page-50-0) papírproblémák [45](#page-48-0) villogó jelzőfények [41](#page-44-0) hibaüzenetek [49](#page-52-0) hordozótáska modell [8](#page-11-0) nyomtató szállítása [39](#page-42-0) HP Instant Share [33](#page-36-0), [34](#page-37-0) HP iPod fényképek nyomtatása [29](#page-32-0) HP közvetlen nyomtatású digitális fényképezőgépek [28](#page-31-0) HP Vevőszolgálat [57](#page-60-0) HP Vivera tinták [15](#page-18-0)

#### **I**

illesztés lap [37](#page-40-0)

#### **J**

jótállás [61](#page-64-0) JPEG fájlformátumok [17](#page-20-0)

#### **K**

képernyőn megjelenő súgó [3](#page-6-0)

#### **M**

memóriakártyák behelyezése [17](#page-20-0) eltávolítása [19](#page-22-0) nyomtatás [28](#page-31-0) támogatott típusok [17](#page-20-0) memóriakártyák eltávolítása [19](#page-22-0) Memory Sticks [17](#page-20-0) menü, nyomtató [8](#page-11-0) Microdrive [17](#page-20-0) miniatűrök, nyomtatás [22](#page-25-0) minőség fényképek [26](#page-29-0) fotópapír [39](#page-42-0) hibaelhárítás [47](#page-50-0) nyomtatás [28](#page-31-0) tesztoldal nyomtatása [37](#page-40-0) MPEG-1 fájlformátumok [17](#page-20-0) MultiMediaCard [17](#page-20-0)

#### **NY**

nyomtatás elrendezés kiválasztása [27](#page-30-0) fényképek [27](#page-30-0) fényképezőgépekről [28](#page-31-0) fényképindex [22](#page-25-0) fényképmatricák [9,](#page-12-0) [25](#page-28-0) memóriakártyákról [28](#page-31-0) miniatűrök [22](#page-25-0) panorámafényképek [9](#page-12-0) panoráma üzemmódban [24](#page-27-0) súgó [10](#page-13-0) számítógép nélkül [21](#page-24-0) számítógépről [3](#page-6-0) tesztoldal [37](#page-40-0) útlevélképek [9](#page-12-0) nyomtató csatlakozás [33](#page-36-0) dokumentáció [3](#page-6-0) hibaüzenetek [49](#page-52-0) menü [8](#page-11-0) panoráma üzemmódban [22](#page-25-0) részei [4](#page-7-0) specifikációk [54](#page-57-0)

szállítás [39](#page-42-0) tárolás [38](#page-41-0) tartozékok [7,](#page-10-0) [39](#page-42-0) tisztítás [35](#page-38-0) több fénykép [22](#page-25-0) több példány [22](#page-25-0) nyomtatópatronok behelyezés [15](#page-18-0) csere [15](#page-18-0) érintkezők tisztítása [36](#page-39-0) illesztés [37](#page-40-0) tárolás [17,](#page-20-0) [39](#page-42-0) tesztelés [37](#page-40-0) tintaszint, ellenőrzés [15](#page-18-0) tisztítás [35](#page-38-0) választás [15](#page-18-0) nyomtatópatronok cseréje [15](#page-18-0) nyomtatópatronok illesztése [15,](#page-18-0) [37](#page-40-0) nyomtató szállítása [7](#page-10-0), [39](#page-42-0)

#### **P**

panoráma üzemmód [24](#page-27-0) papír betöltés [14](#page-17-0) hibaelhárítás [45](#page-48-0) kezelés [13](#page-16-0) megőrzés [39](#page-42-0) specifikációk [54](#page-57-0) tálcák [4](#page-7-0) vásárlás és választás [13](#page-16-0) papír betöltése [14](#page-17-0) papírelakadás [46](#page-49-0) patronok. *lásd:* nyomtatópatronok PictBridge fényképezőgépekről [28](#page-31-0)

#### **R**

rendszerkövetelmények [53](#page-56-0)

#### **S**

Secure Digital [17](#page-20-0) SmartFocus [26](#page-29-0) SmartMedia [17](#page-20-0) specifikációk [53](#page-56-0) súgó. *lásd:* hibaelhárítás súgó, képernyőn megjelenő [3](#page-6-0)

#### **SZ**

számítógép

csatlakoztatása a nyomtatóhoz [33](#page-36-0) nyomtatás [3](#page-6-0) rendszerkövetelmények [53](#page-56-0) szoftver telepítése [59](#page-62-0) szoftver, telepítés [59](#page-62-0)

#### **T**

tálcák, papír [4](#page-7-0) tárolás fotópapír [39](#page-42-0) nyomtató [38](#page-41-0) nyomtatópatronok [17,](#page-20-0) [39](#page-42-0) tartozékok [7,](#page-10-0) [39](#page-42-0) tesztoldal [37](#page-40-0) TIFF fájlformátumok [17](#page-20-0) tintapatronok. *lásd:* nyomtatópatronok tintaszint, ellenőrzés [15,](#page-18-0) [37](#page-40-0) tintaszint ellenőrzése [6](#page-9-0) tisztítás nyomtató [35](#page-38-0) nyomtatópatron érintkezői [36](#page-39-0) nyomtatópatronok [35](#page-38-0)

#### **U**

USB csatlakozás típusa [33](#page-36-0) port [4](#page-7-0) specifikációk [54](#page-57-0)

#### **V**

videoklip ikon a nyomtató képernyőjén [7](#page-10-0) képkockák nyomtatása [23](#page-26-0) támogatott fájlformátumok [17](#page-20-0), [56](#page-59-0)

#### **X**

xD-Picture Card [17](#page-20-0)

#### **Regulatory notices**

#### **Hewlett-Packard Company**

This device complies with part 15 of the FCC Rules. Operation is subject to the following two conditions:

- This device may not cause harmful interference, and
- This device must accept any interference received, including interference that may cause undesired operation.

Pursuant to Part 15.21 of the FCC Rules, any changes or modifications to this equipment not expressly approved by Hewlett-Packard Company may cause harmful interference, and void your authority to operate this equipment. Use of a shielded data cable is required to comply with the Class B limits of Part 15 of the FCC Rules.

For further information, contact: Hewlett-Packard Company, Manager of Corporate Product Regulations, 3000 Hanover Street, Palo Alto, CA 94304, (650) 857-1501.

#### **Note**

This equipment has been tested and found to comply with the limits for a Class B digital device, pursuant to part 15 of the FCC rules. These limits are designed to provide reasonable protection against harmful interference in a residential installation. This equipment generates, uses, and can radiate radio frequency energy and, if not installed and used in accordance with the instructions, can cause harmful interference to radio communications. However, there is no guarantee that interference will not occur in a particular installation. If this equipment does cause harmful interference to radio or television reception, which can be determined by turning the equipment off and on, the user is encouraged to try to correct the interference by one or more of the following measures:

- Reorient or relocate the receiving antenna.
- Increase the separation between the equipment and the receiver.
- Connect the equipment into an outlet on a circuit different from that to which the receiver is connected.
- Consult the dealer or an experienced radio/TV technician for help.

#### **LED indicator statement**

The display LEDs meet the requirements of EN 60825-1.

사용자 안내문 (8급 기기) 이 기기는 비업무용으로 전자파장해검정을 받은 가가로서, 주거지역에서는 물론 모든 시의에서 시용할 수 있습니다.

この装置は、情報処理装置等電波障害自主規制協議会(VCCI)の基準 に基づくクラスB情報技術装置です。この装置は、家庭環境で使用すること を目的としていますが、この装置がラジオやテレビジョン受信機に近接して 使用されると受信障害を引き起こすことがあります。 取り扱い説明書に従って正しい取り扱いをして下さい。

製品には、同梱された電源コードをお使い下さい。 同梱された電源コードは、他の製品では使用出来ません。